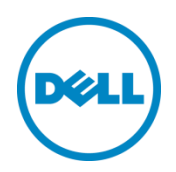

# **Generating Tech Support Report on 13th Generation Dell PowerEdge Servers**

Dell Engineering September 2014

Authors:

Sreelakshmi V

Hariprasad Kulkarni

Neeraja Kothala

Sreenivasula Reddy

Nagaraju S

Erik Reyes

<span id="page-1-0"></span>THIS WHITE PAPER IS FOR INFORMATIONAL PURPOSES ONLY, AND MAY CONTAIN TYPOGRAPHICAL ERRORS AND TECHNICAL INACCURACIES. THE CONTENT IS PROVIDED AS IS, WITHOUT EXPRESS OR IMPLIED WARRANTIES OF ANY KIND.

© 2014 Dell Inc. All rights reserved. Reproduction of this material in any manner whatsoever without the express written permission of Dell Inc. is strictly forbidden. For more information, contact Dell.

PRODUCT WARRANTIES APPLICABLE TO THE DELL PRODUCTS DESCRIBED IN THIS DOCUMENT MAY BE FOUND AT: <http://www.dell.com/learn/us/en/19/terms-of-sale-commercial-and-public-sector>Performance of network reference architectures discussed in this document may vary with differing deployment conditions, network loads, and the like. Third party products may be included in reference architectures for the convenience of the reader. Inclusion of such third party products does not necessarily constitute Dell's recommendation of those products. Please consult your Dell representative for additional information.

Trademarks used in this text:

Dell™, the Dell logo, Dell Boomi™, Dell Precision™ ,OptiPlex™, Latitude™, PowerEdge™, PowerVault™, PowerConnect™, OpenManage™, EqualLogic™, Compellent™, KACE™, FlexAddress™, Force10™ and Vostro™ are trademarks of Dell Inc. Other Dell trademarks may be used in this document. Cisco Nexus®, Cisco MDS®, Cisco NX-0S®, and other Cisco Catalyst® are registered trademarks of Cisco System Inc. EMC VNX®, and EMC Unisphere® are registered trademarks of EMC Corporation. Intel®, Pentium®, Xeon®, Core® and Celeron® are registered trademarks of Intel Corporation in the U.S. and other countries. AMD® is a registered trademark and AMD Opteron™, AMD Phenom™ and AMD Sempron™ are trademarks of Advanced Micro Devices, Inc. Microsoft®, Windows®, Windows Server®, Internet Explorer®, MS-DOS®, Windows Vista® and Active Directory® are either trademarks or registered trademarks of Microsoft Corporation in the United States and/or other countries. Red Hat® and Red Hat® Enterprise Linux<sup>®</sup> are registered trademarks of Red Hat, Inc. in the United States and/or other countries. Novell<sup>®</sup> and SUSE<sup>®</sup> are registered trademarks of Novell Inc. in the United States and other countries. Oracle® is a registered trademark of Oracle Corporation and/or its affiliates. Citrix®, Xen®, XenServer® and XenMotion® are either registered trademarks or trademarks of Citrix Systems, Inc. in the United States and/or other countries. VMware®, Virtual SMP®, vMotion®, vCenter® and vSphere® are registered trademarks or trademarks of VMware, Inc. in the United States or other countries. IBM® is a registered trademark of International Business Machines Corporation. Broadcom® and NetXtreme® are registered trademarks of Broadcom Corporation. Qlogic is a registered trademark of QLogic Corporation. Other trademarks and trade names may be used in this document to refer to either the entities claiming the marks and/or names or their products and are the property of their respective owners. Dell disclaims proprietary interest in the marks and names of others.

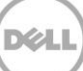

# **Table of contents**

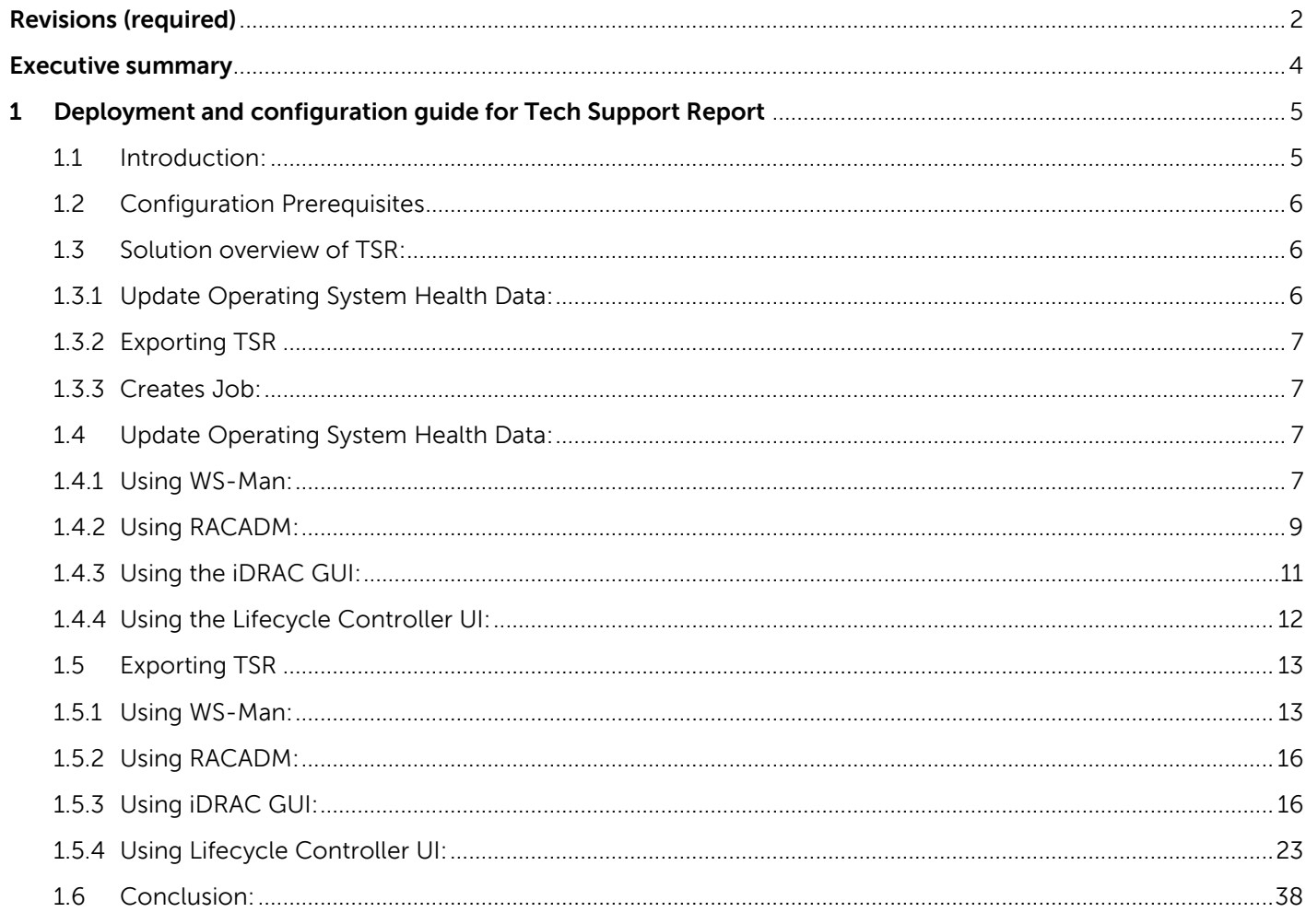

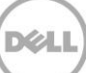

# <span id="page-3-0"></span>**Executive summary**

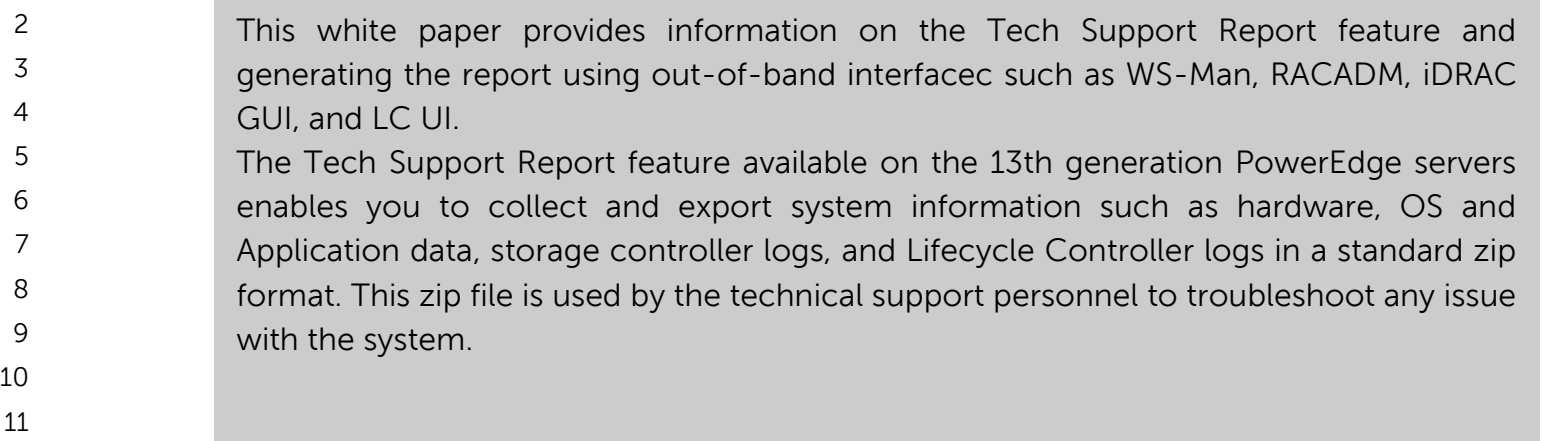

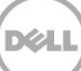

# <span id="page-4-0"></span> **1 Deployment and configuration guide for Tech Support Report**

 This Dell technical white paper provides detailed information on how to update the OS and Application Data remotely and export the Tech Support Report (TSR) to a network or local share using WS-Man, RACADM, iDRAC GUI, and Lifecycle Controller GUI..

# <span id="page-4-1"></span>1.1 Introduction:

 In the Information technology era, organizations both large and small depend on servers for business development. Servers help in accessing vital data round the clock hence it is important for any organization to maintain the server without any malfunction. A server malfunction may occur due to network failure, hardware problems and so on. You will then require system logs to identify the cause of a malfunction in a server.

 On Dell PowerEdge 11th generation servers and later, the Dell System E-Support Tool (DSET) allows you to gather the system configuration report. This report is used by 26 the Dell technical support to troubleshoot any issues with the system. You must to select the filter option while installing the DSET.

## **Note**: 28

- If iDRAC isn't enabled the user has to ensure that there is an in-band agent (OMSA) to collect<br>30 detailed HW and sterage information. Depending on the option an additional 15, 30 minutes detailed HW and storage information. Depending on the option an additional 15-30 minutes and a potential reboot is required to install in-band agent)
- You must install the DSET tool and run it on a host system (both Windows and Linux) tp access the report.

 On the 13th generation Dell provides the Tech Support Report feature that allows you to generate the report remotely from a host system using iDRAC out-of-band interface without having to install the DSET tool.. Users can get the report remotely from host using iDRAC out of band interfaces. With this feature users need not install the DSET tool on host and on the other hand gets the report in approximately 20minutes, which is faster than the DSET.

**Note**: The Tech Support Report feature is also available on the 12<sup>th</sup> generation PowerEdge servers. However, this feature is limited to Hardware inventory data only.

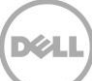

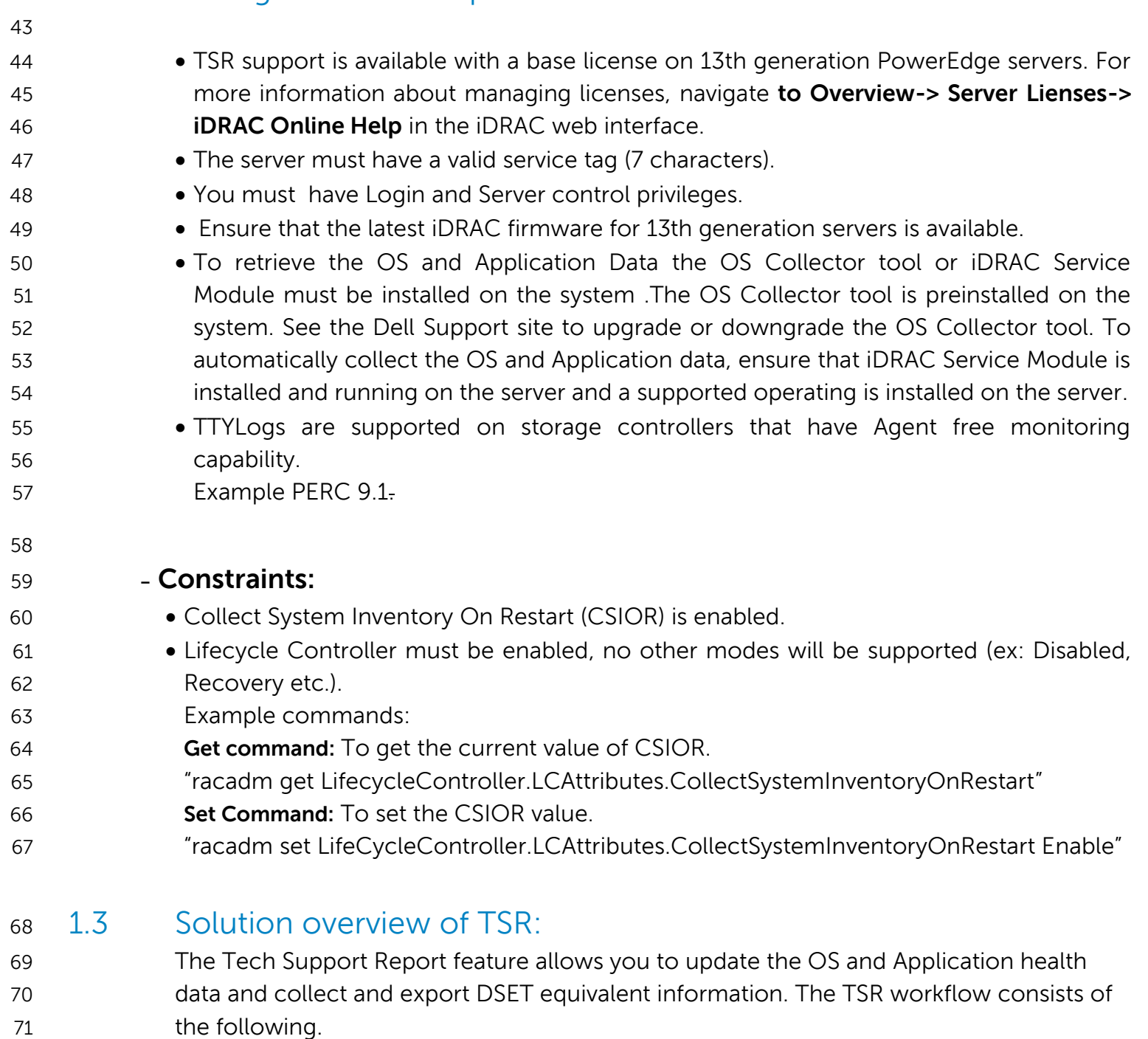

# <span id="page-5-2"></span><span id="page-5-1"></span>1.3.1 Update Operating System Health Data:

<span id="page-5-0"></span>1.2 Configuration Prerequisites

 This method updates the OS and Application data and saves it to the iDRAC internal 74 storage. You can update the OS and Application data using any of the following options:

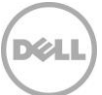

<span id="page-6-1"></span><span id="page-6-0"></span>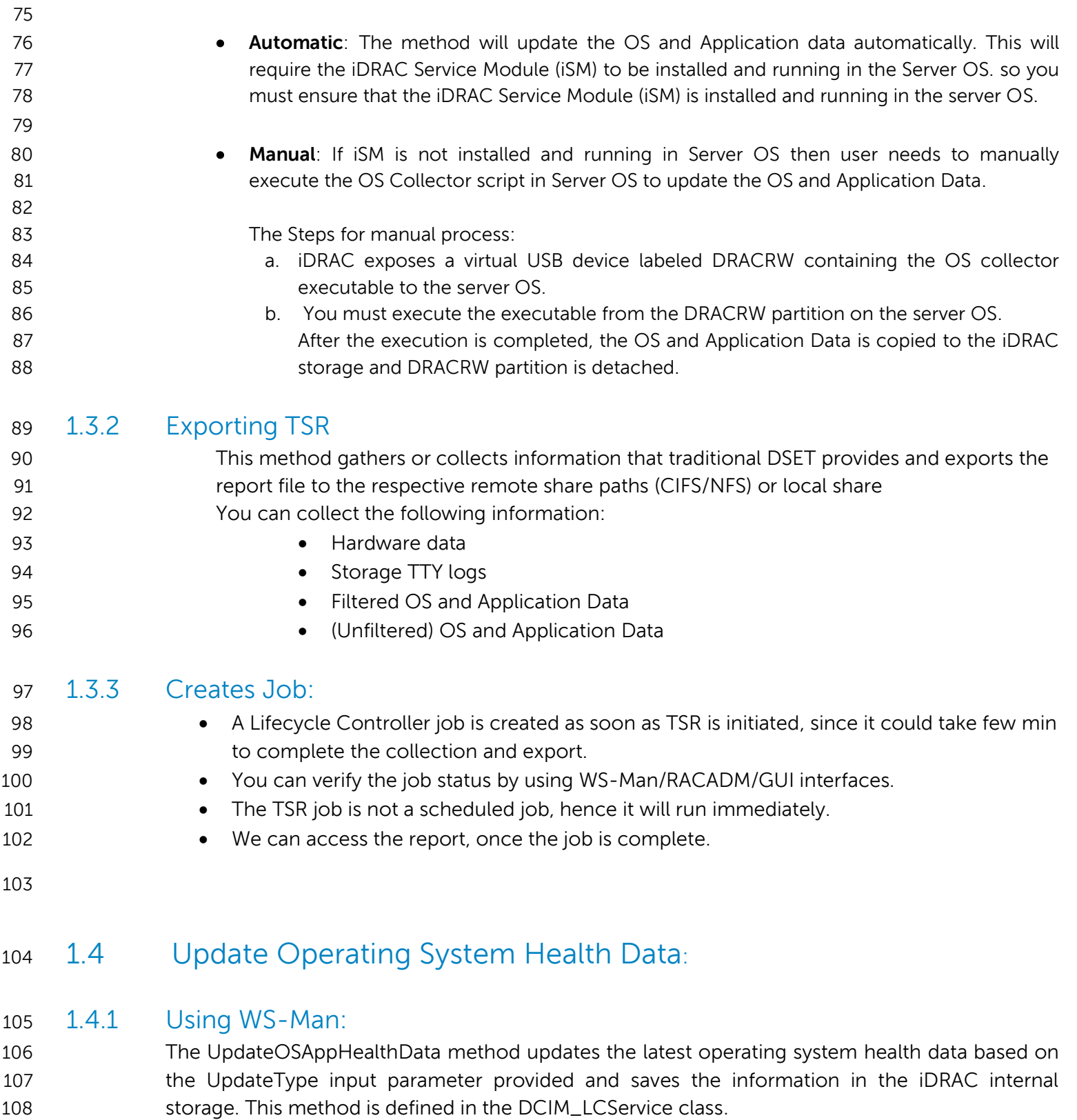

<span id="page-6-3"></span><span id="page-6-2"></span>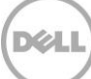

 For more information on input, output parameters and method details, see the Dell\_LCCManagementProfile in the profile document in the dell tech center.

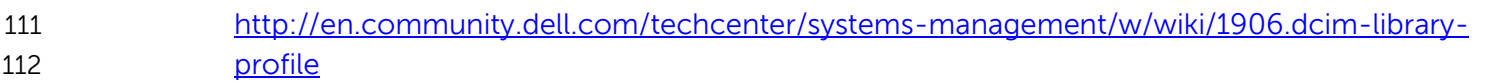

#### **Input Parameters:**

- 1. UpdateType = 0 (Automatic)
- UpdateType = 1 (Manual)

#### **Note: Default value is "0"**

This method returns the job ID once it is success.

#### **Command to update OSAppHealthData:**

 winrm i UpdateOSAppHealthData http://schemas.dmtf.org/wbem/wscim/1/cim- schema/2/root/dcim/DCIM\_LCService?SystemCreationClassName=DCIM\_ComputerSystem+CreationCla ssName=DCIM\_LCService+SystemName=DCIM:ComputerSystem+Name=DCIM:LCService -u:%iDRAC username% -p:%iDRAC password% -r:https://%iDRAC ip address%/wsman -SkipCNCheck -SkipCACheck - encoding:utf-8 -a:basic @{UpdateType="0/1"}

#### **Command to verify the job status:**

winrm get [http://schemas.dmtf.org/wbem/wscim/1/cim-](http://schemas.dmtf.org/wbem/wscim/1/cim-schema/2/root/dcim/DCIM_LifecycleJob?InstanceID=%25JOB)

 [schema/2/root/dcim/DCIM\\_LifecycleJob?InstanceID=%JOB](http://schemas.dmtf.org/wbem/wscim/1/cim-schema/2/root/dcim/DCIM_LifecycleJob?InstanceID=%25JOB) ID% -r:https://%IPADDRESS%/wsman:443 - u:%USERNAME% -p:%PASSWORD% -a:basic -encoding:utf-8 -SkipCACheck -SkipCNCheck – skiprevocationcheck

#### 1.4.1.1 Error messages:

 This method returns an error message if iSM is not running. For more information on the error message, check the Dell Message Registry at.

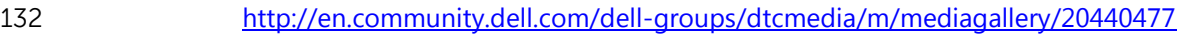

or

<http://en.community.dell.com/techcenter/systems-management/w/wiki/lifecycle-controller>

Example:

 winrm i UpdateOSAppHealthData http://schemas.dmtf.org/wbem/wscim/1/cim- schema/2/root/dcim/DCIM\_LCService?SystemCreationClassName=DCIM\_ComputerSystem+CreationCla ssName=DCIM\_LCService+SystemName=DCIM:ComputerSystem+Name=DCIM:LCService -u:root -

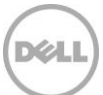

- p:calvin -r:https://10.94.225.68/wsman -SkipCNCheck -SkipCACheck -encoding:utf-8 -a:basic @{UpdateType="0"}
- UpdateOSAppHealthData\_OUTPUT
- Message = Unable to start the collection of OS and Application Data because the iDRAC Service Module (iSM) is not running in the server OS.
- 144 MessageID = SYS140
- ReturnValue = 2

<span id="page-8-0"></span>1.4.2 Using RACADM:

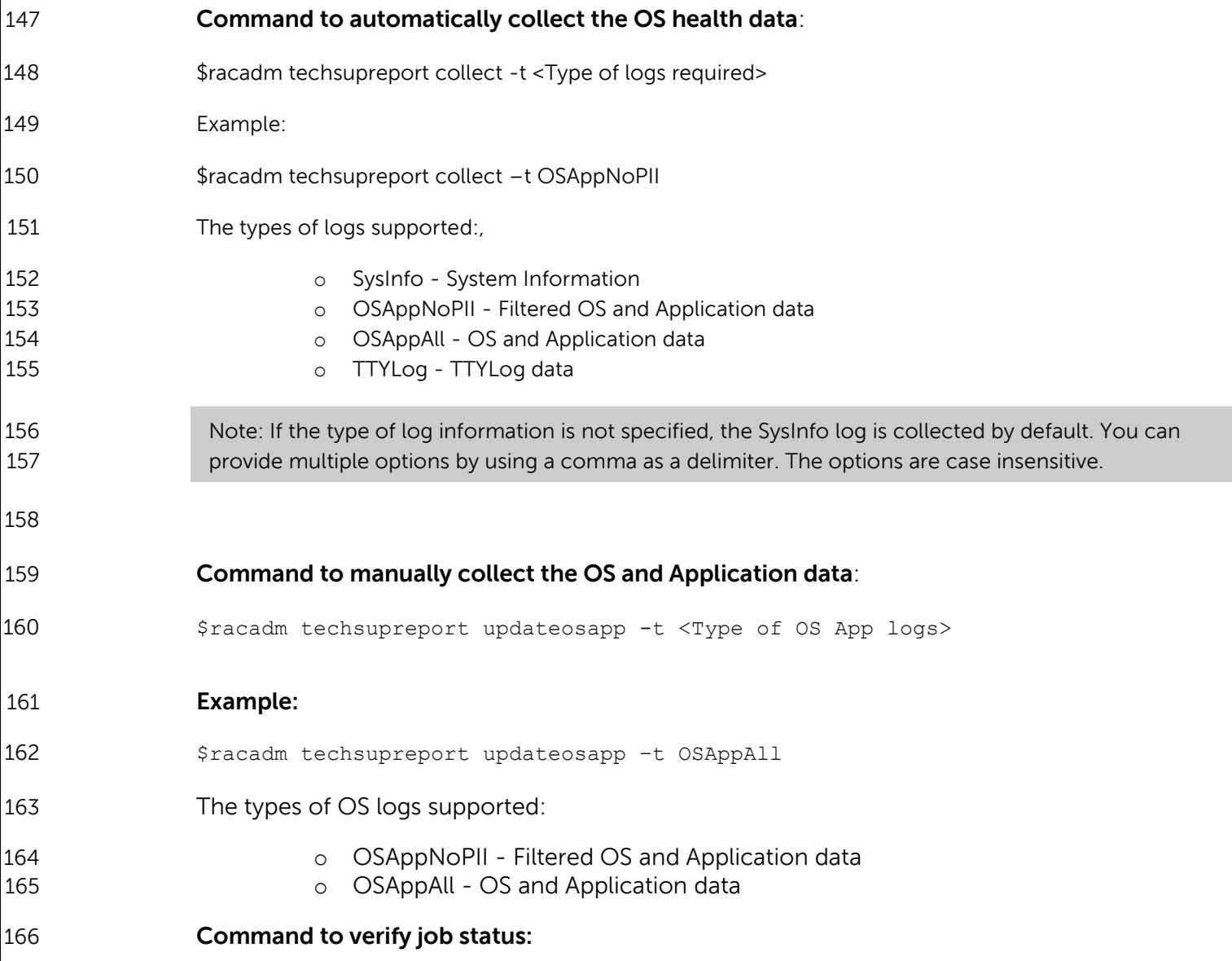

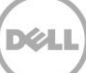

\$racadm jobqueue view –i <Job ID>

#### 1.4.2.1 Error messages:

- If you do not have sufficient access privileges to perform the **techsupreport collect** operation.
- Message = Unable to run the command, because of insufficient user **privileges.** Make sure that you have appropriate privileges, and then **retry** the operation.
- MessageID = RAC1115
- 174 You have entered an invalid log type.
- Message = The entered log type is invalid. Check help text for the list of valid log types and retry the operation by entering a valid log type.
- 178 MessageID = RAC1145
- 179 If the iSM is not running.
- 

- Message = Unable to initiate the "techsupreport collect" operation for the Tech Support Report (TSR) because the iDRAC Service Module (iSM) is not running. Run the command "racadm get iDRAC.ServiceModule" to make sure that iDRAC Service Module is installed and running on the server operation system (OS) and also to verify that the collection of the server OS data is enabled.
- MessageID = RAC1161
- 188 c
- Message = Unable to initiate the techsupreport collect operation for the Tech Support Report (TSR) because another collect operation is in progress. Wait for the current collect operation to complete before initiating another collect operation. To view the status of the "techsupreport collect" operation, run the command "racadm jobqueue view"
- 

MessageID = RAC1162

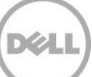

# <span id="page-10-0"></span>1.4.3 Using the iDRAC GUI:

- 198 1. Login to iDRAC GUI.
- 2. Click to **Server**-> **Troubleshooting**-> **Tech Support Report**.

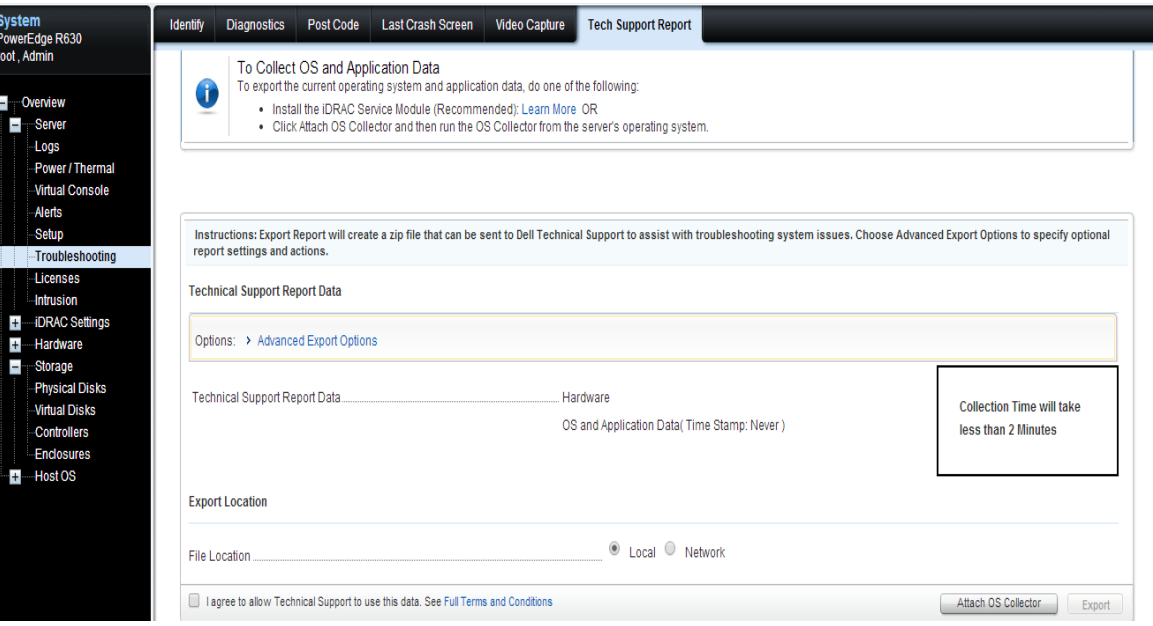

# 

- 
- 
- 

3. Click **Attach OS Collector**.

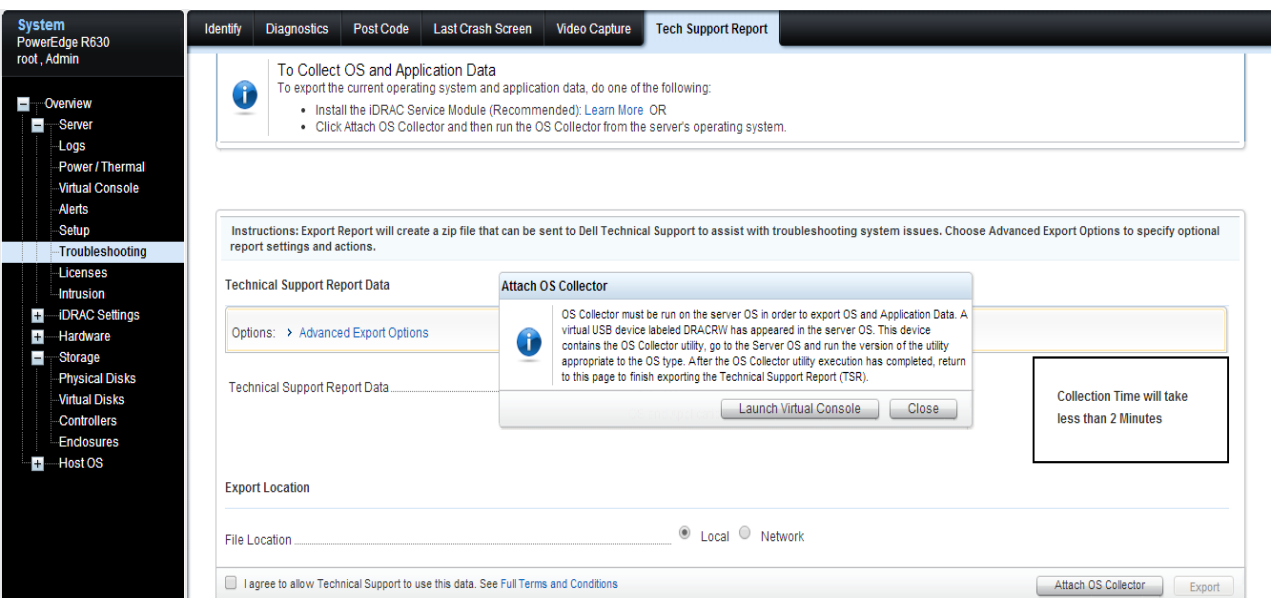

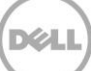

- **NOTE**: The **Attach OS Collector** is displayed only if the iDRAC Service Module is not installed and running 208 on the server. If the iDRAC Service Module is running then the **Automatic** option is displayed and the 209 **Attach OS Collection** option is not displayed. The **OS and Application Data** is automatically collected 210 during export.
- **4. Follow the instructions on the screen to collect the latest OS and Application** Data.

#### **Viewing Job status:**

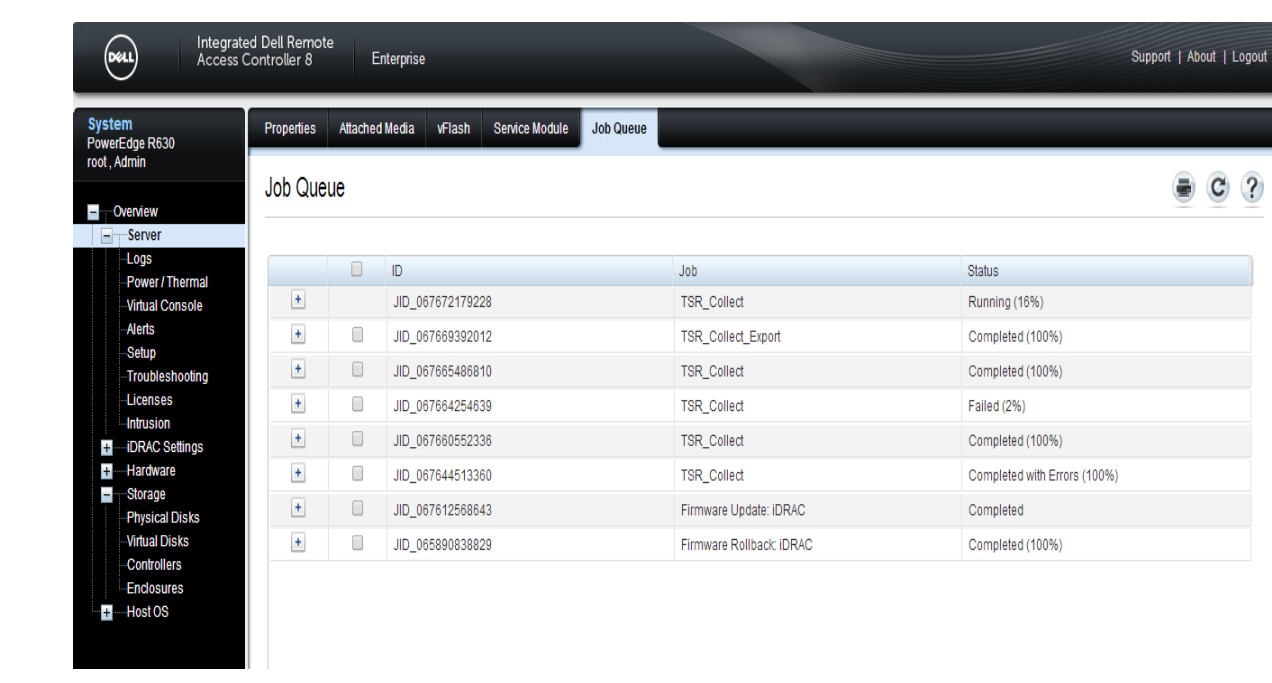

To view the local or network export job status, click **Server**-> **Job Queue.**

 

 

Note: iSM is not running: iDRAC GUI will not display any error or warning message. But the Option 219 220 The "Attach OS collector" gets displayed.<br>221 Find more details in the section 1.4.3 Find more details in the section 1.4.3.

# <span id="page-11-0"></span>1.4.4 Using the Lifecycle Controller UI:

 Lifecycle Controller does not support updating OS and Application Health data. You can use interfaces such as iDRAC GUI, RACADM, and WS-Man to update the information.

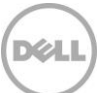

# <span id="page-12-0"></span>1.5 Exporting TSR

# <span id="page-12-1"></span>1.5.1 Using WS-Man:

 ExportTechSupportReport method with the DataSelectorArrayIn input parameter to export the TSR to a share location. This method returns the job ID if successful.

- The ExportTechSupportReport method is defined in the DCIM\_LCService class.
- For more information, see the Dell\_LCManagementProfile in the profile document. This is available in dell tech center.
- [http://en.community.dell.com/techcenter/systems-management/w/wiki/1906.dcim-library](http://en.community.dell.com/techcenter/systems-management/w/wiki/1906.dcim-library-profile)[profile.](http://en.community.dell.com/techcenter/systems-management/w/wiki/1906.dcim-library-profile)

### **ExportTechSupportReport Input Parameters:**

The following are the input parameters for ExportTechSupportReport method.

#### **•** DataSelectorArrayIn: The options available are:

- 0 HW Data
- 1 OSApp Data Without PII
- 2 OSApp Data
- 3 TTY Logs

#### 238 **Note**: The default value is 0. On the 12<sup>th</sup> generation PowerEdge servers, export of only hardware data is supported.

- IPAddress: IP address of network share.
- ShareName: Network share address.
- ShareType: Type of network share (NFS=0 and CIFS=2).
- Username: The username to access the network share for the export result.
- Password: The password to access the network share.

#### 

**Command to run ExportTechSupportReport:**

# **For Single Input Selection:**

We can provide the single input either 0 or 1 or 2 or 3 for DataSelectorArrayIn.

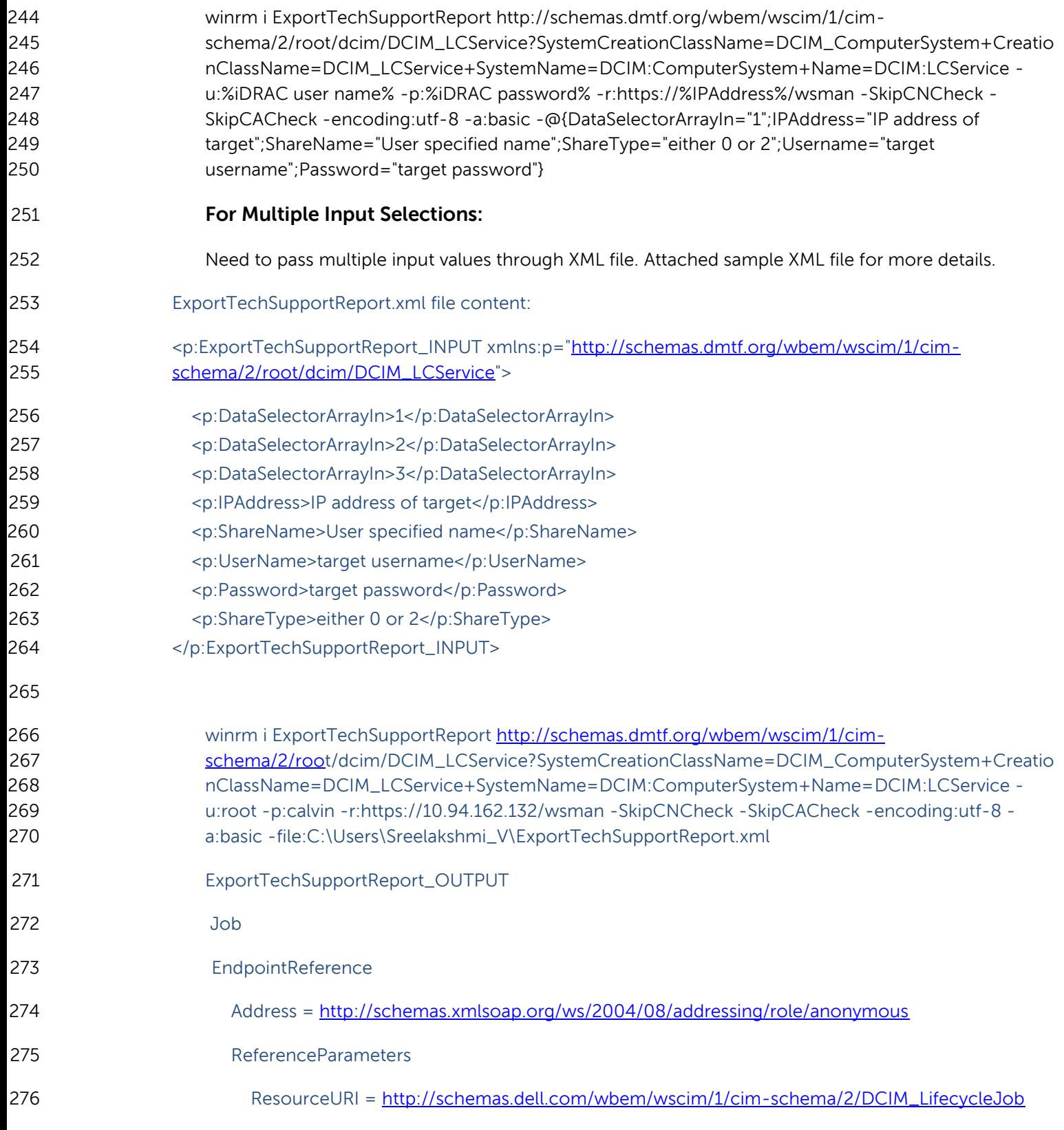

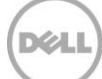

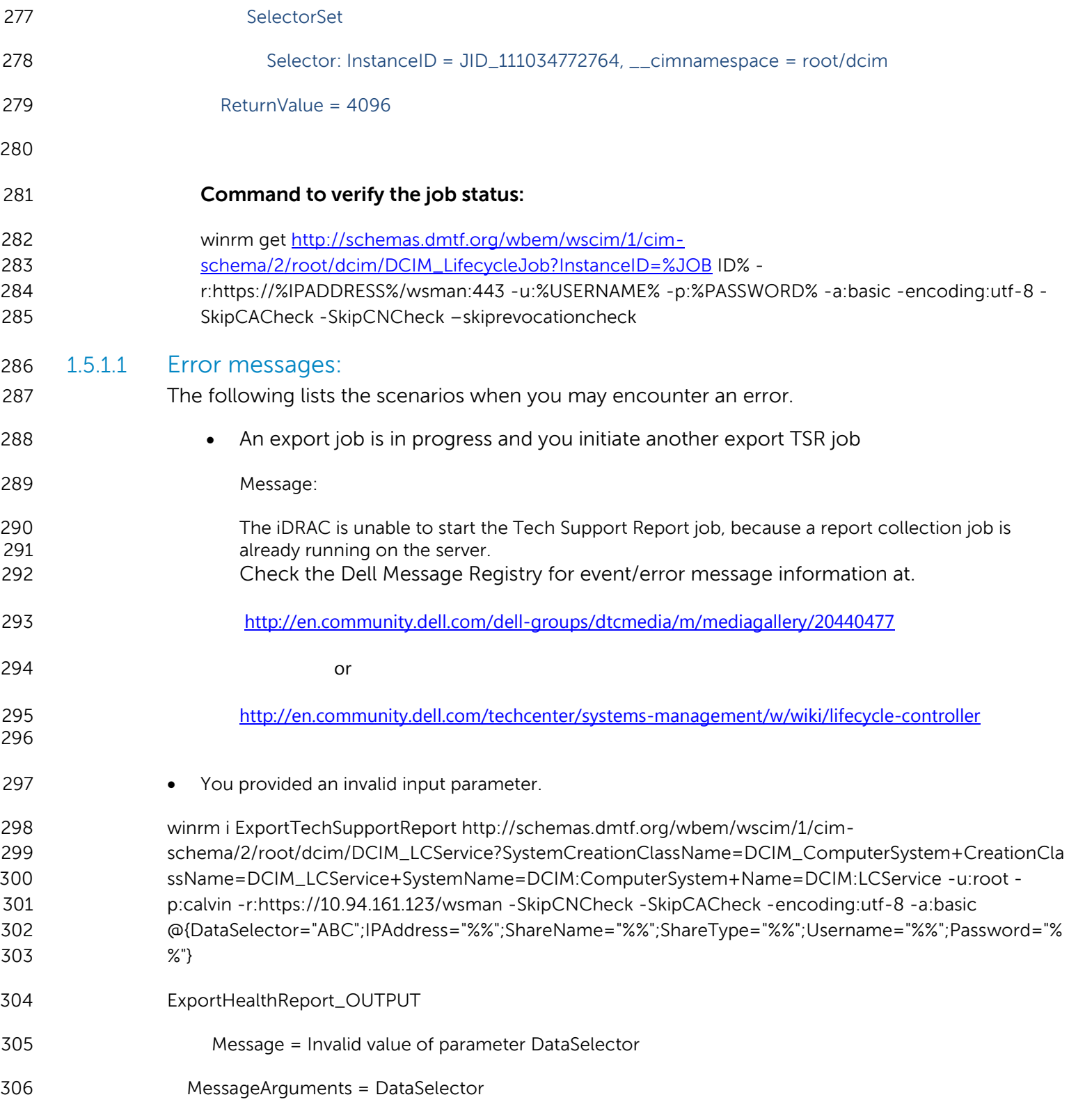

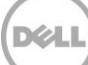

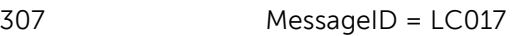

308 ReturnValue = 2

# <span id="page-15-0"></span>1.5.2 Using RACADM:

 After the required logs are collected, they can be exported to a remote file share (CIFS or NFS) or a local file share (on a management system).

#### **Command to export the collected logs to a CIFS share**:

- \$racadm techsupreport export –l //192.168.22.25/myshare –u myuser –p mypass
- **Command to export the collected logs to an NFS share**:
- \$racadm techsupreport export –l 192.168.22.25:/myshare
- **Command to export the collected logs to the local file system on a management system**:
- \$ racadm techsupreport export –f report.zip

### **Command to verify job status:**

\$racadm jobqueue view –i <Job ID>

### 1.5.2.1 Error messages:

- 1. The following error:
- Message = The export operation is unsuccessful. Run the RACADM "techsupreport collect" command again and then retry the export operation.
- MessageID = RAC1151
- 

# <span id="page-15-1"></span>1.5.3 Using iDRAC GUI:

- 1. Login to iDRAC GUI.
- 2. Click **Overview**-> **Server**-> **Troubleshooting**-> **Tech Support Report.** The **Tech Support Report** page displays the **Basic Export Options**.

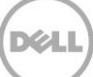

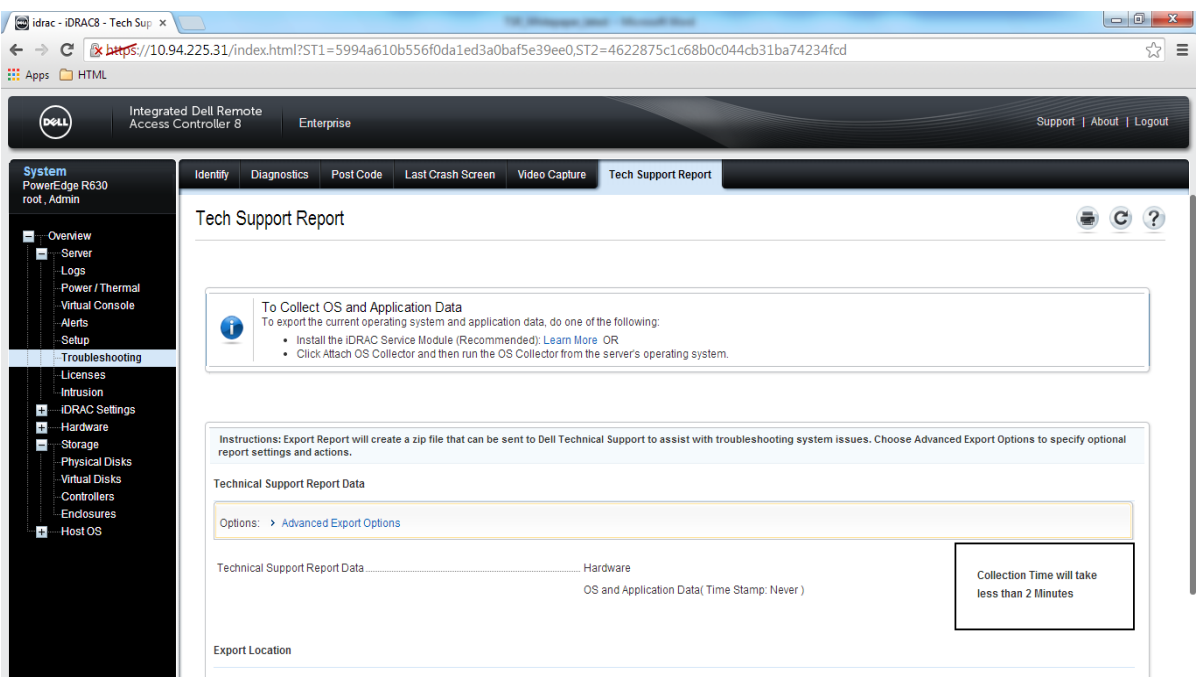

 The Basic Export Options page allows you to collect the Hardware and OS and Application Data. The latest OS and Application Data is automatically collected and included in the report if iDRAC Service Module is installed and running on the server. If the iDRAC Service Module is not available, a cached copy of the OS and Application Data (from a previous collection) is included in the report. The time stamp of the cached copy is displayed in the GUI.

- 3. Click Advanced Export Options to select the following additional options:
- RAID Controller Log
- Enable Report Filtering under
- NOTE: Select the Enable Report Filtering option, to export the user sensitive data such as registry details, MAC address, IP address and so on while collecting the OS and Application data.
- User has the option to select only the required data to export.

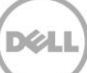

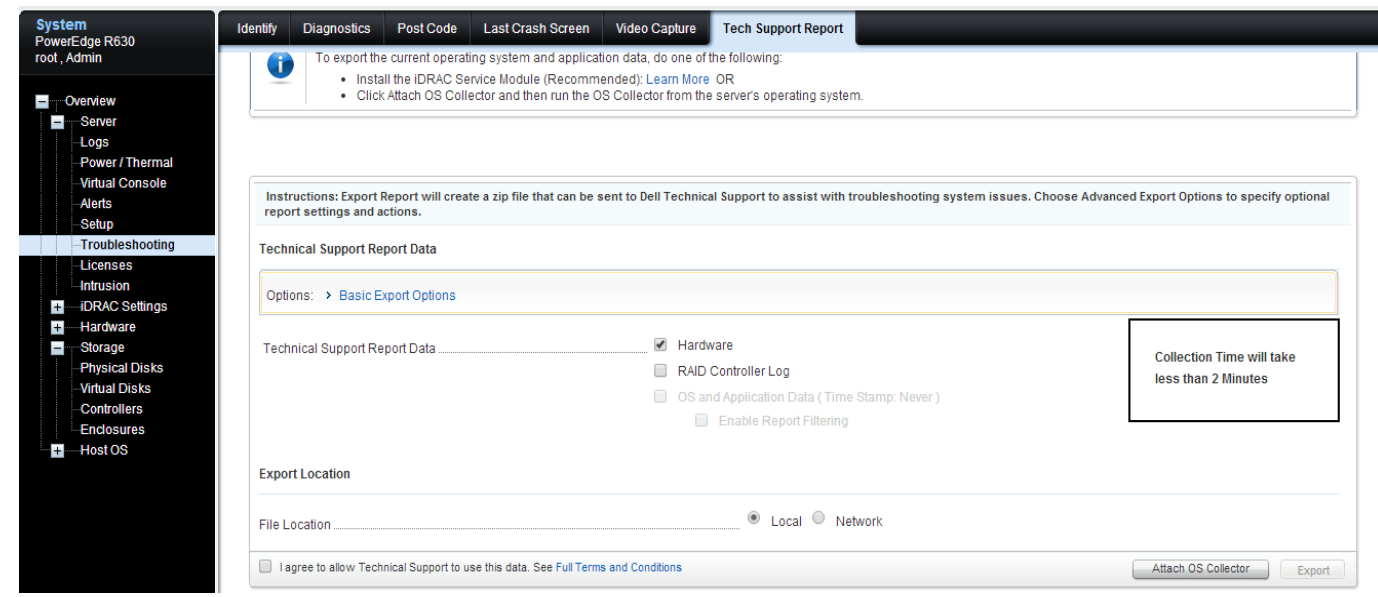

- 4. Select the file location to save the report:
- Local To save to the file to a location on the system.
- Network To save the file to a network share.
- 
- 
- 

# **Local Export:**

# 5. Select **I agree to allow Technical Support to use the data.**

The Export button is enabled

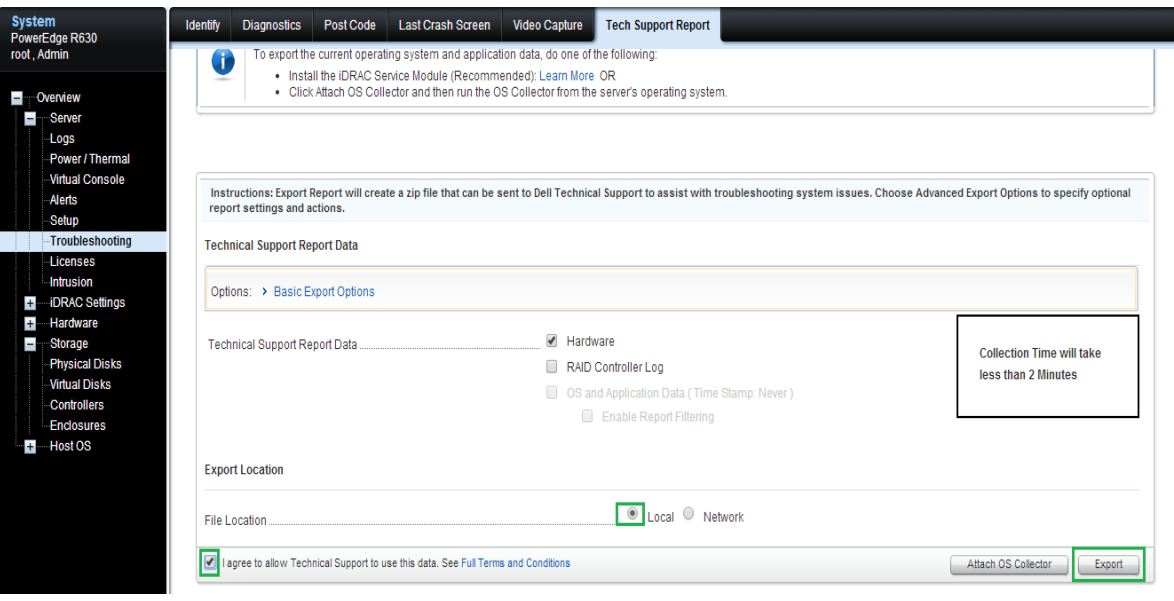

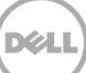

6. Click **Export** to export the report.

The progress of the export is displayed. The file is exported and available on the location as a zip file.

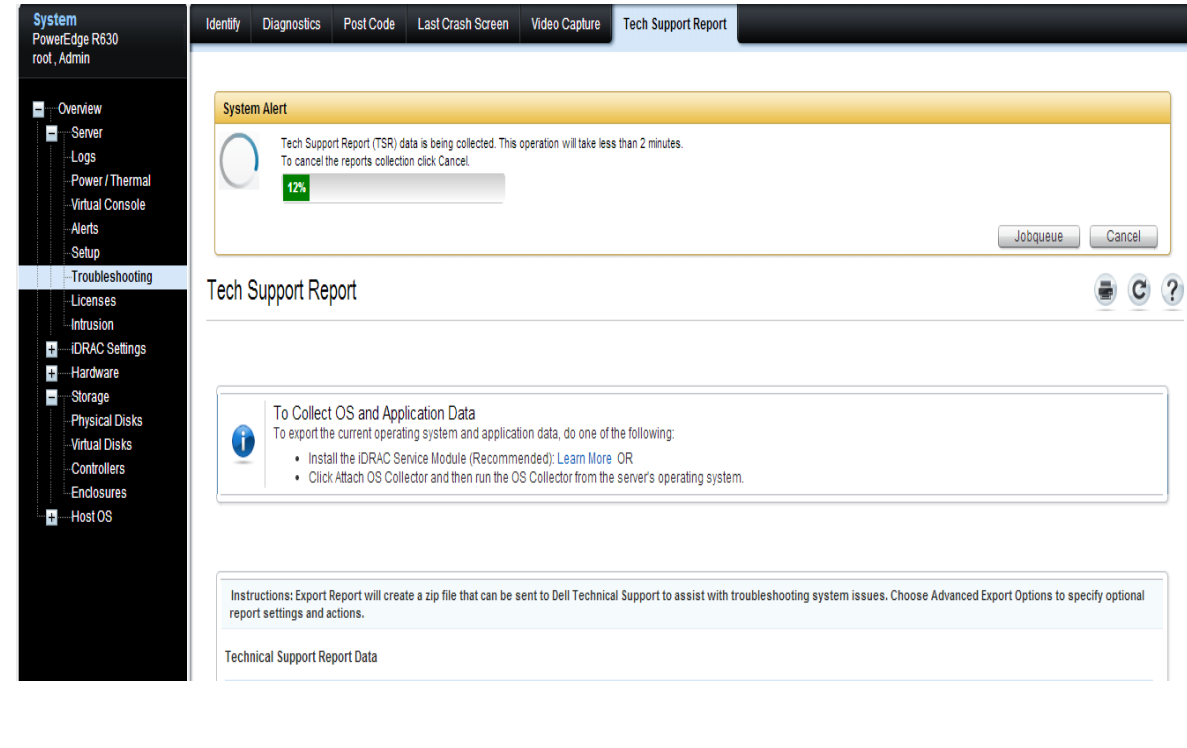

**NOTE:** You can click **Cancel** to stop the export.After export is completed, the following is displayed

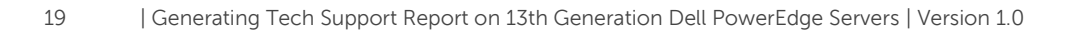

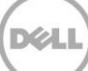

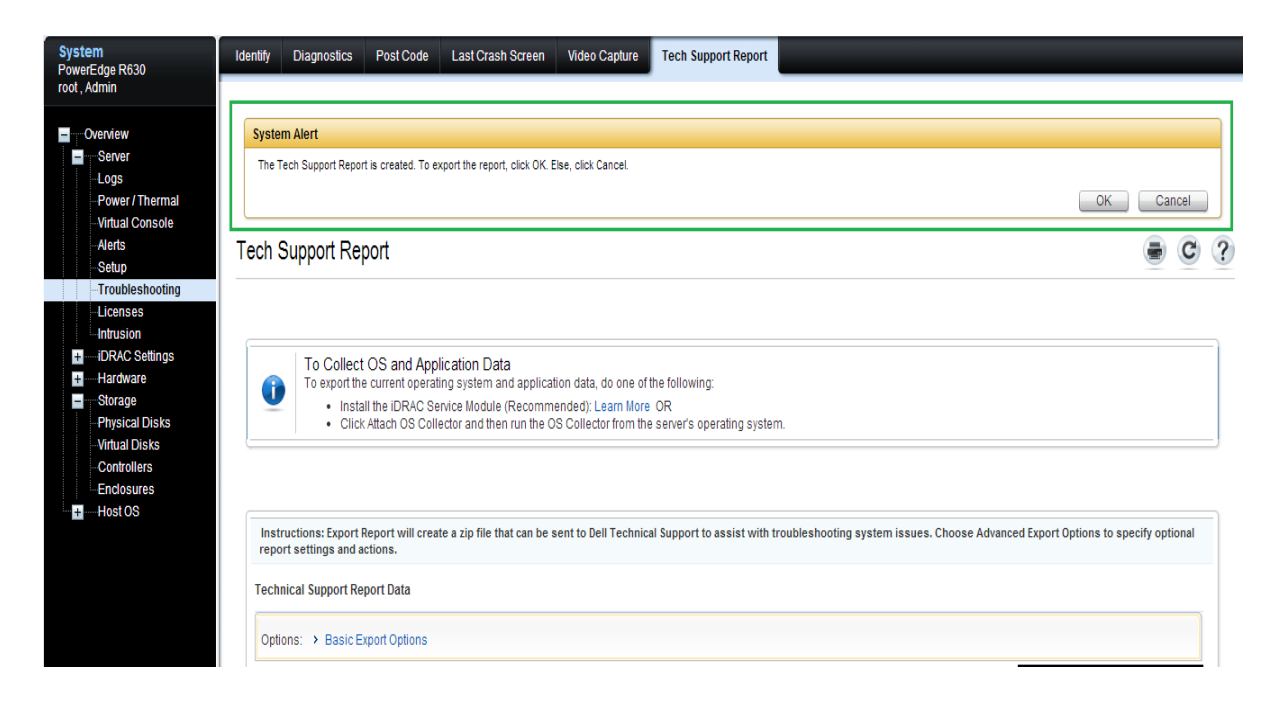

#### 7. Click **OK** to export the report.

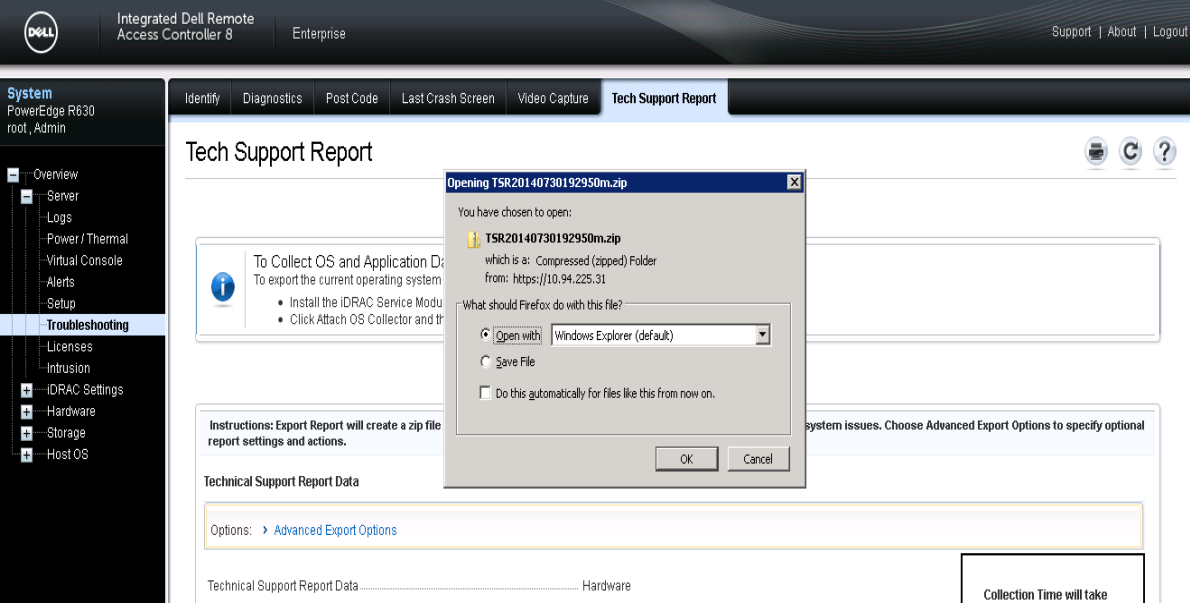

#### 

- 8. Click **OK** to open/save the zip file and view the report
- **Note:** While export is in progress, user can traverse to other pages and return back to "Tech Support" Report" page to view the status and export the file.

### **Network Export:**

5. Select File location as "Network".

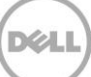

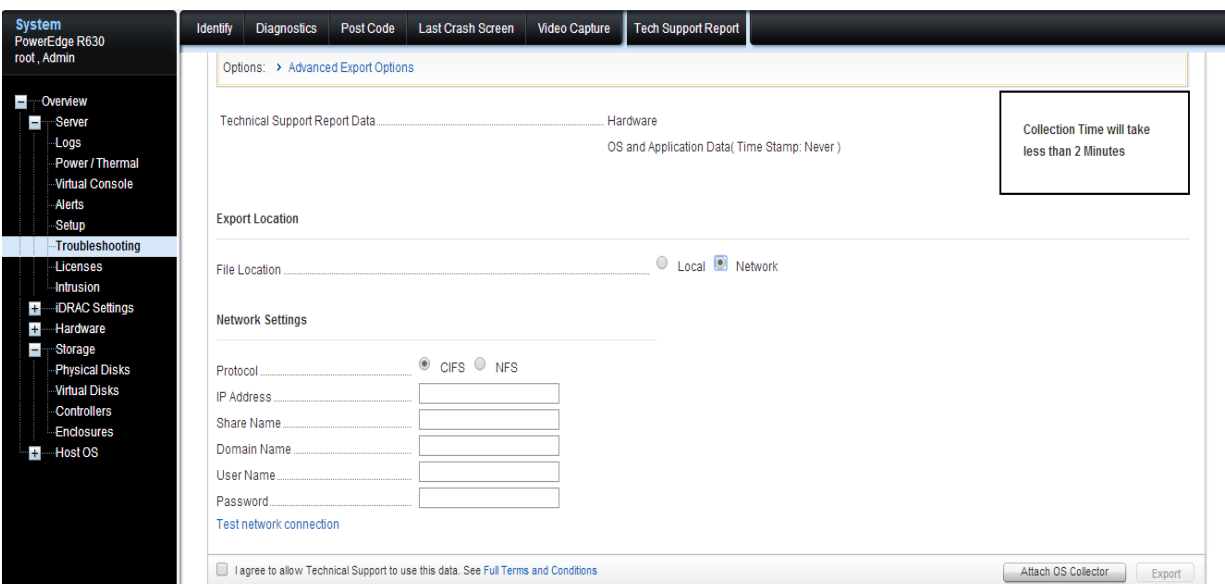

- 
- 6. Type the network share details. Select **I agree to allow Technical Support to use the data**.

The **Export** button is enabled.

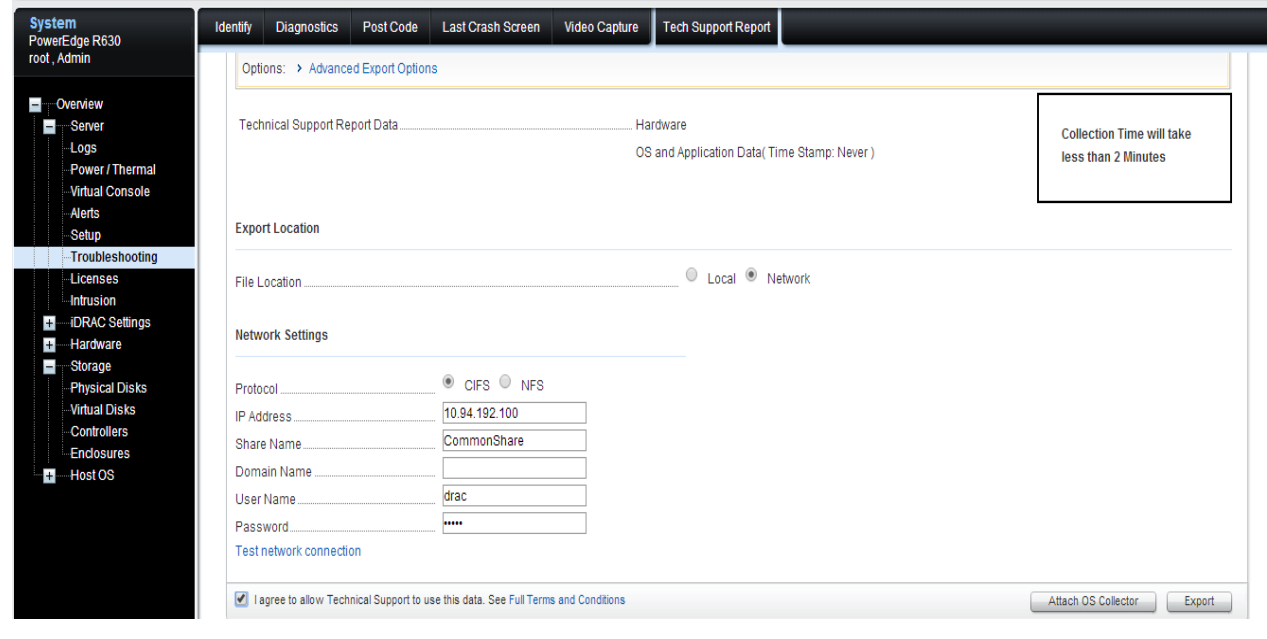

7. Click **Export**. A pop-up window with the job details is displayed.

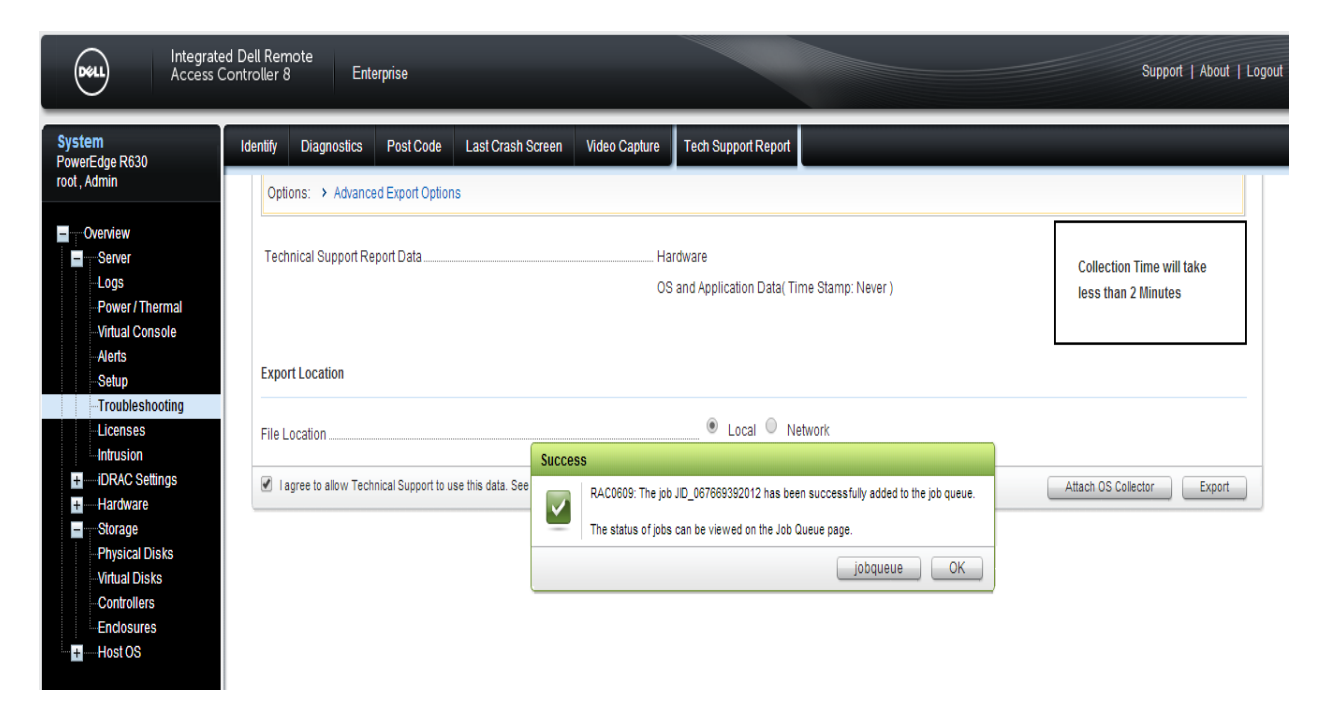

- 381
- 

- 382 **To view the job status**
- 383 Click Overview-> Server-> Job Queue to view the status of the job.
	- Integrated Dell Remote<br>Access Controller 8 Support | About | Logout (dell) Enterprise System<br>PowerEdge R630 Properties Attached Media vFlash Service Module **Job Queue** root, Admin  $\equiv$  C ? **Job Queue**  $\blacksquare$  Overview Server Logs  $\Box$  $\textsf{ID}$ Job Status -Power / Thermal  $\pm$ JID\_067672179228 **TSR\_Collect** Running (16%) Virtual Console -Alerts  $\pm$  $\Box$ JID\_067669392012 TSR\_Collect\_Export Completed (100%) Setup  $\pm$  $\Box$ JID\_067665486810 TSR\_Collect Completed (100%) -Troubleshooting Licenses  $\pm$  $\Box$ JID\_067664254639 **TSR\_Collect** Failed (2%) -Intrusion  $\pm$  $\Box$ JID\_067660552336 TSR\_Collect Completed (100%) + -- iDRAC Settings -Hardware  $+$  $\pm$  $\Box$ JID\_067644513360 TSR\_Collect Completed with Errors (100%)  $\overline{\phantom{a}}$ Storage  $\Box$  $\pm$ JID\_067612568643 Firmware Update: iDRAC Completed **Physical Disks Virtual Disks**  $\pm$  $\Box$ JID\_065890838829 Firmware Rollback: iDRAC Completed (100%) Controllers Enclosures **H**-Host OS

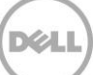

#### 1.5.3.1 Error messages:

 The following error message is displayed if a TSR job is already in progress and you initiate another job.

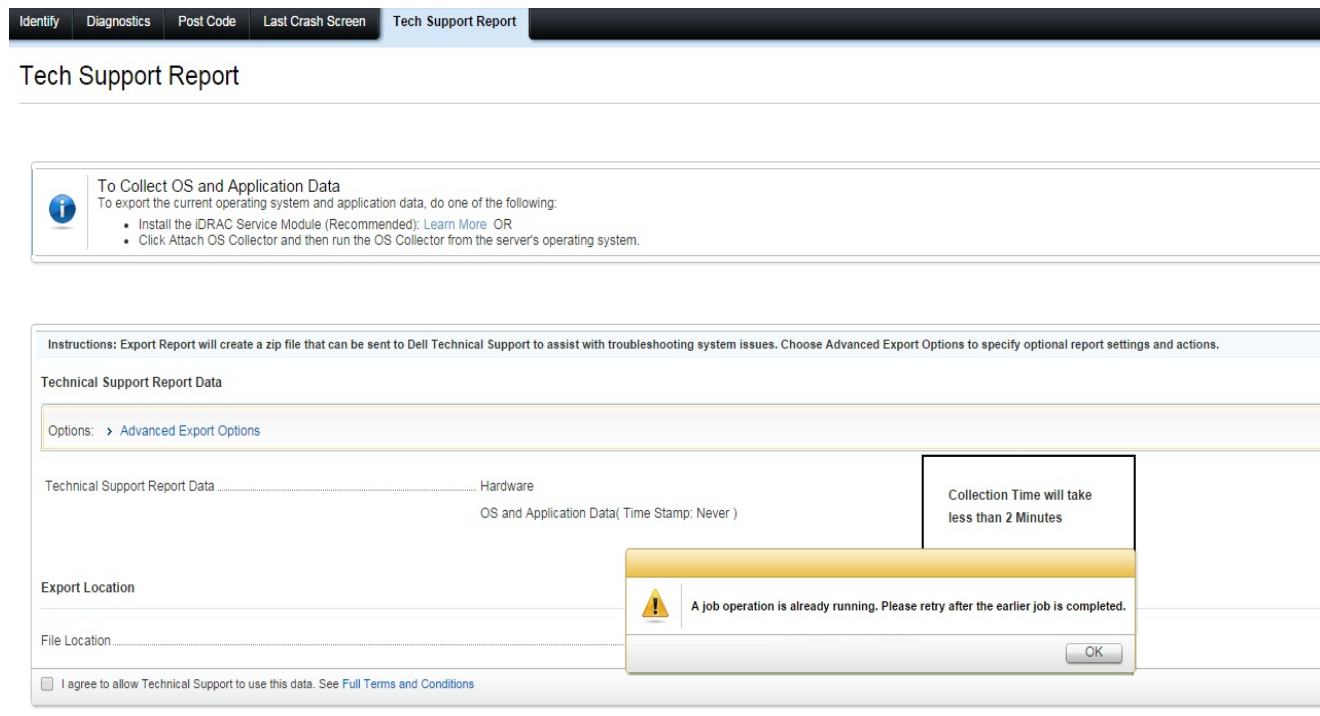

#### 

### <span id="page-22-0"></span>1.5.4 Using Lifecycle Controller UI:

 The **Export Tech Support Report** feature allows you to export the TSR to a USB Drive (or) Network Share (CIFS/NFS).

#### You can collect the following data:

- Hardware
- RAID Controller Logs
- Operating System and Application Data

 NOTE: Operating System and Application Data is enabled only if this data is already collected and cached using the OS collector tool on iDRAC. Lifecycle Controller only retrieves the cached data. For more information on collecting OS and Software application data using the OS collector tool in iDRAC, see the iDRAC User's Guide at dell.com/support/manuals.

403 1. Exporting the Tech Support Report Using the Lifecycle Controller, you should Press <F10> during Power-on-self-test (POST) to start Lifecycle Controller.

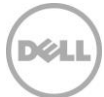

 2. In the left pane, click **Hardware Diagnostics**, and then click **Export Tech Support Report**.

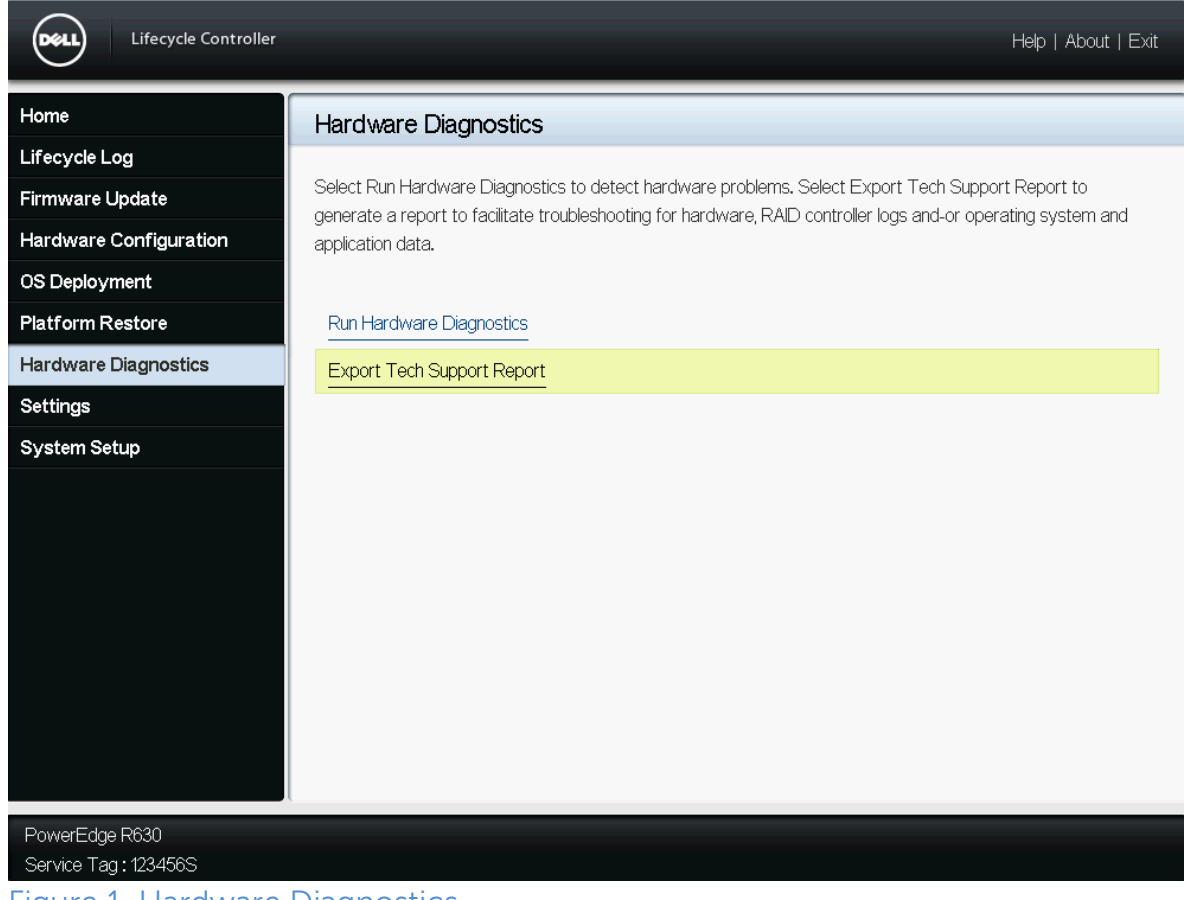

- Figure 1. Hardware Diagnostics
- 3. On **Step 1 of 4: Terms and Conditions** page, read the conditions and select the **I agree to allow Technical Support to use tech support report data** option and click **Next**.
- 

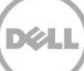

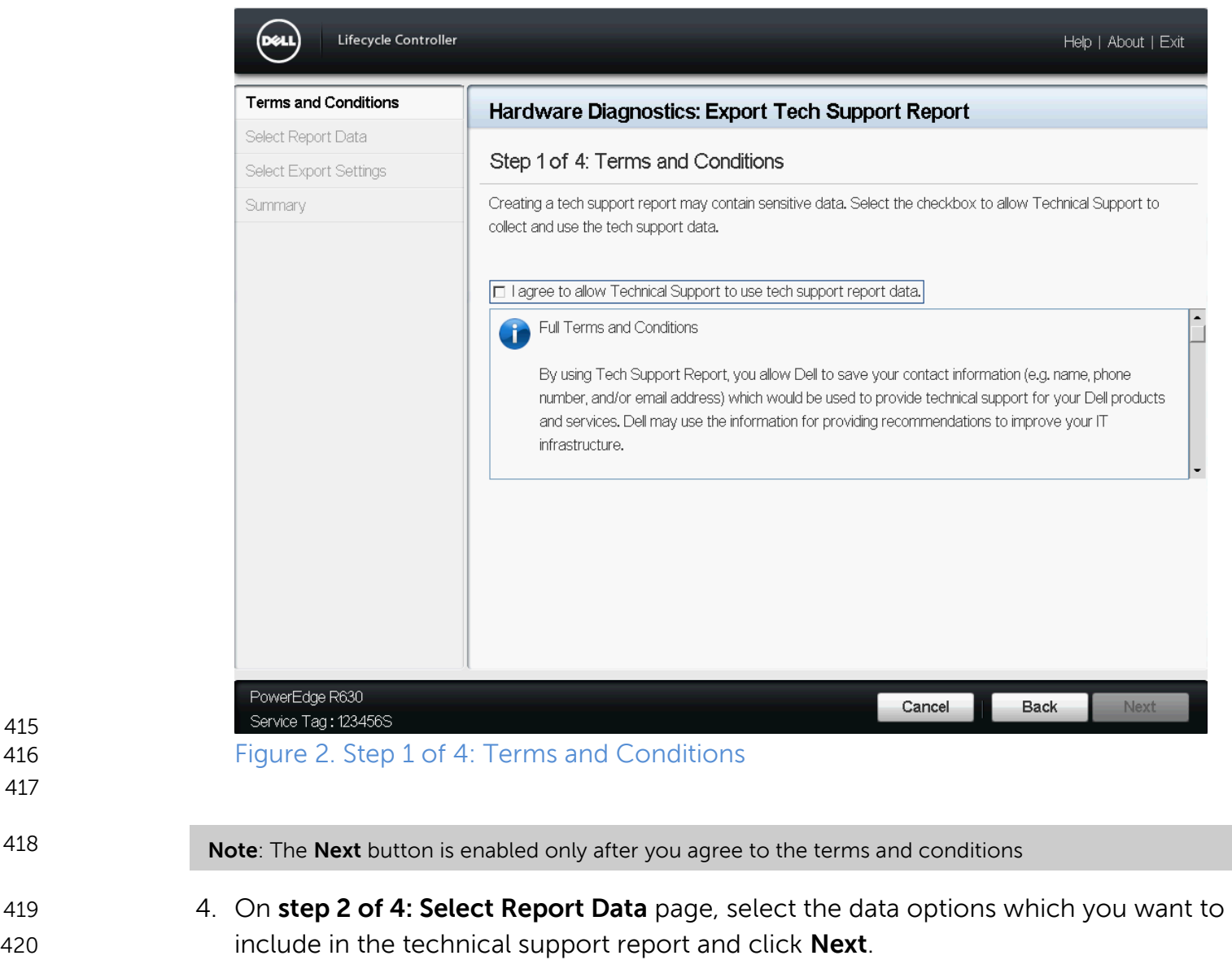

**D**ELI

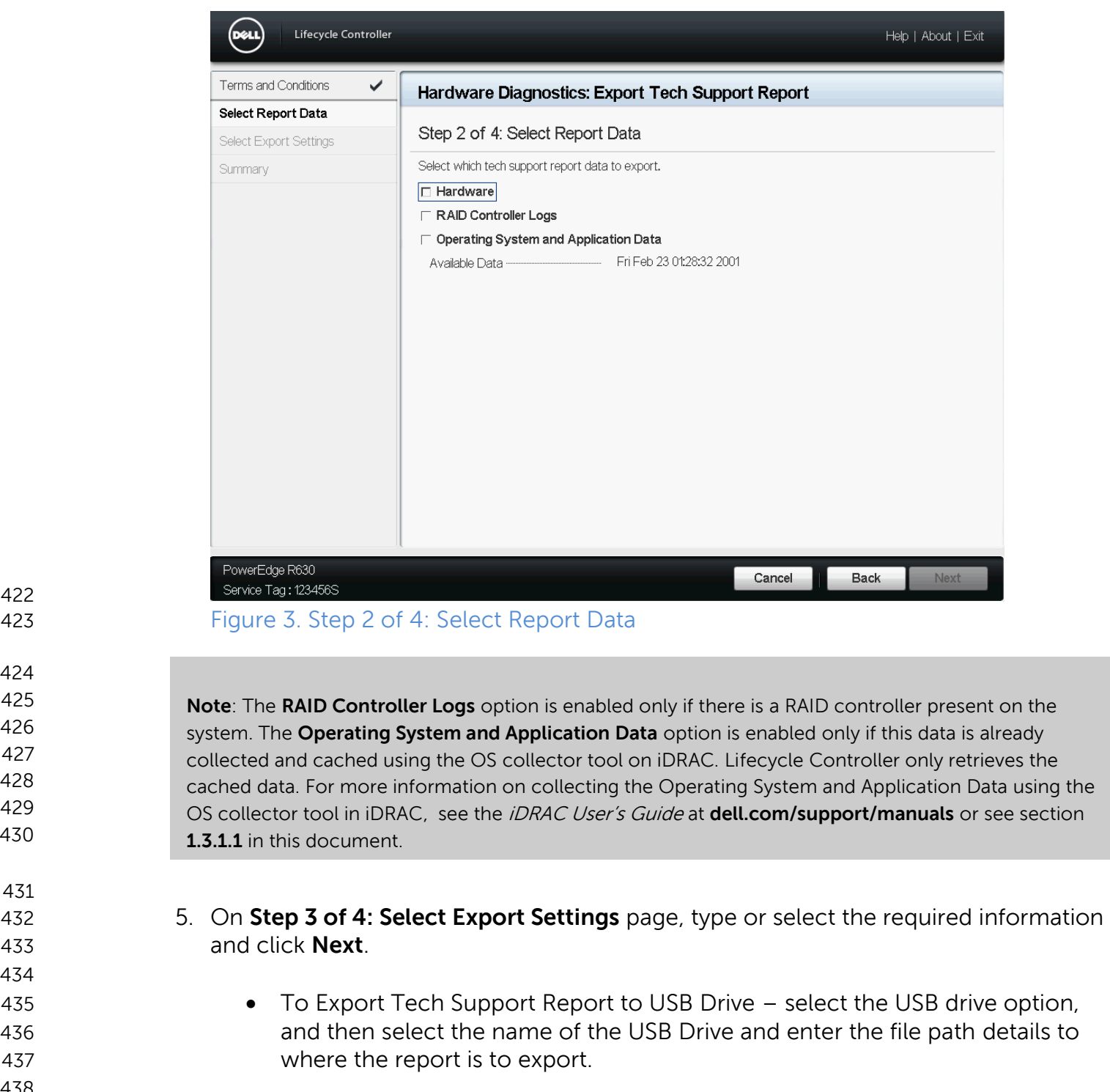

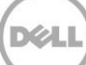

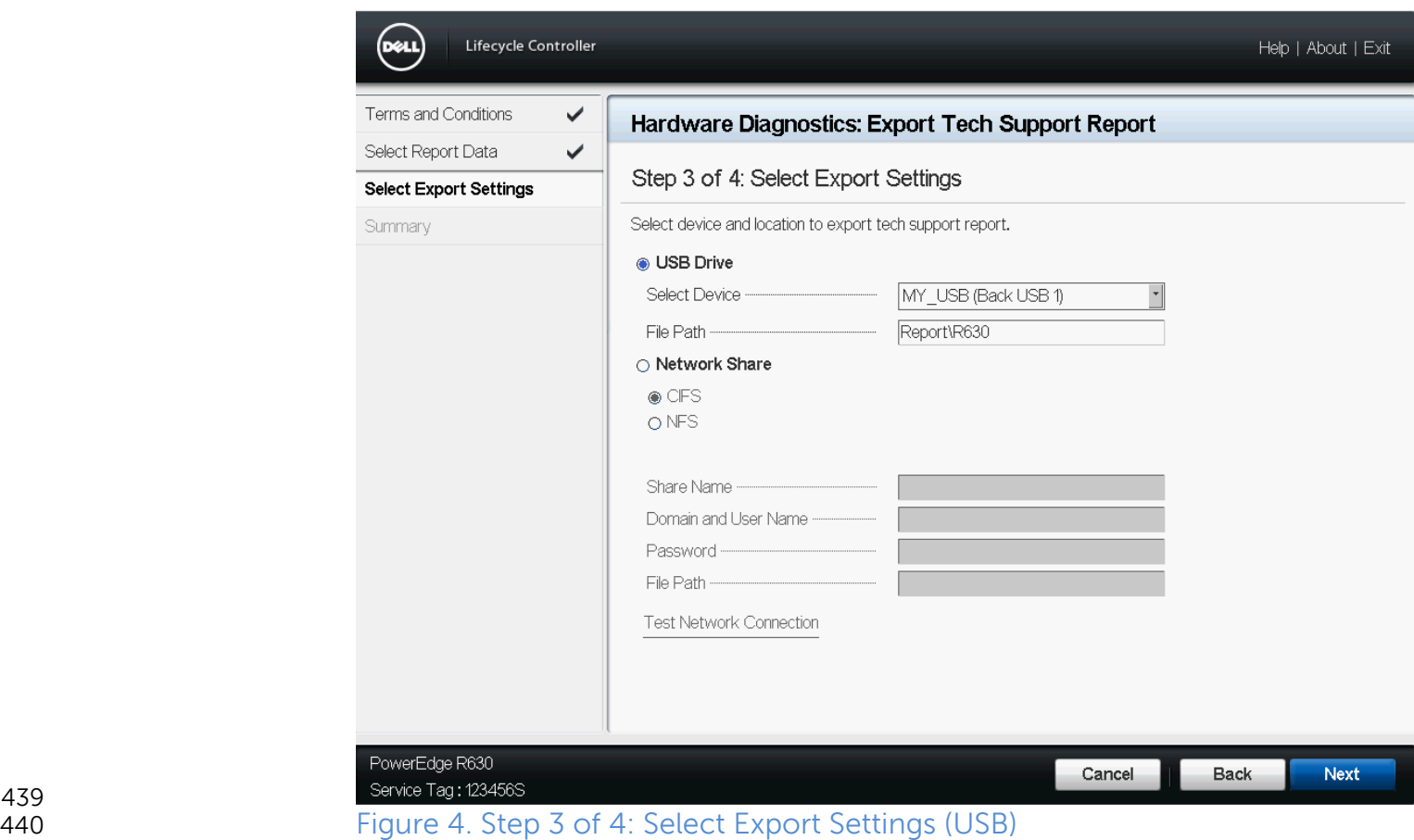

- 439<br>440
- 
- **••** To Export Tech Support Report to NFS- Select the NFS option and type appropriate information.

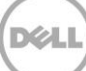

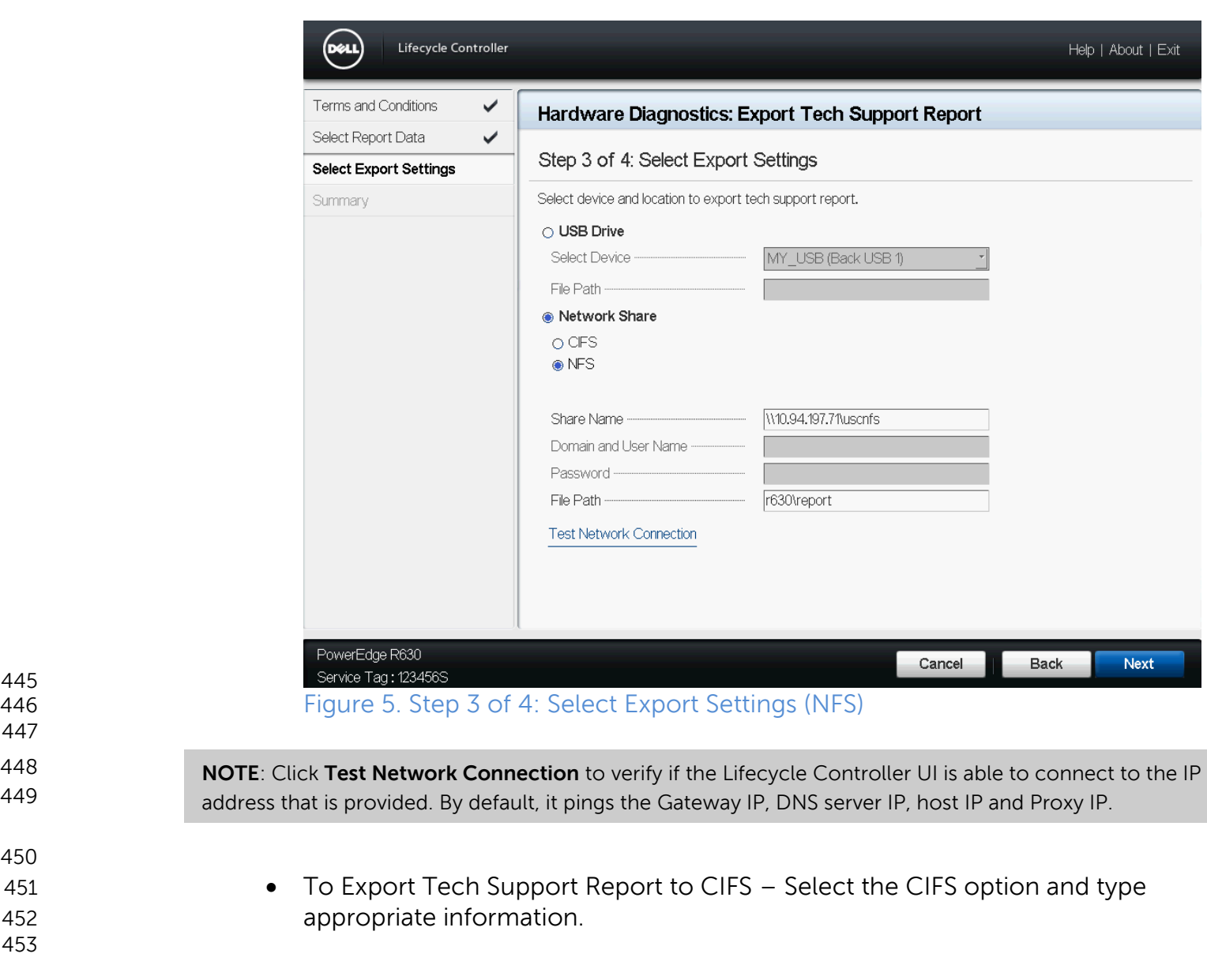

445<br>446

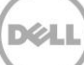

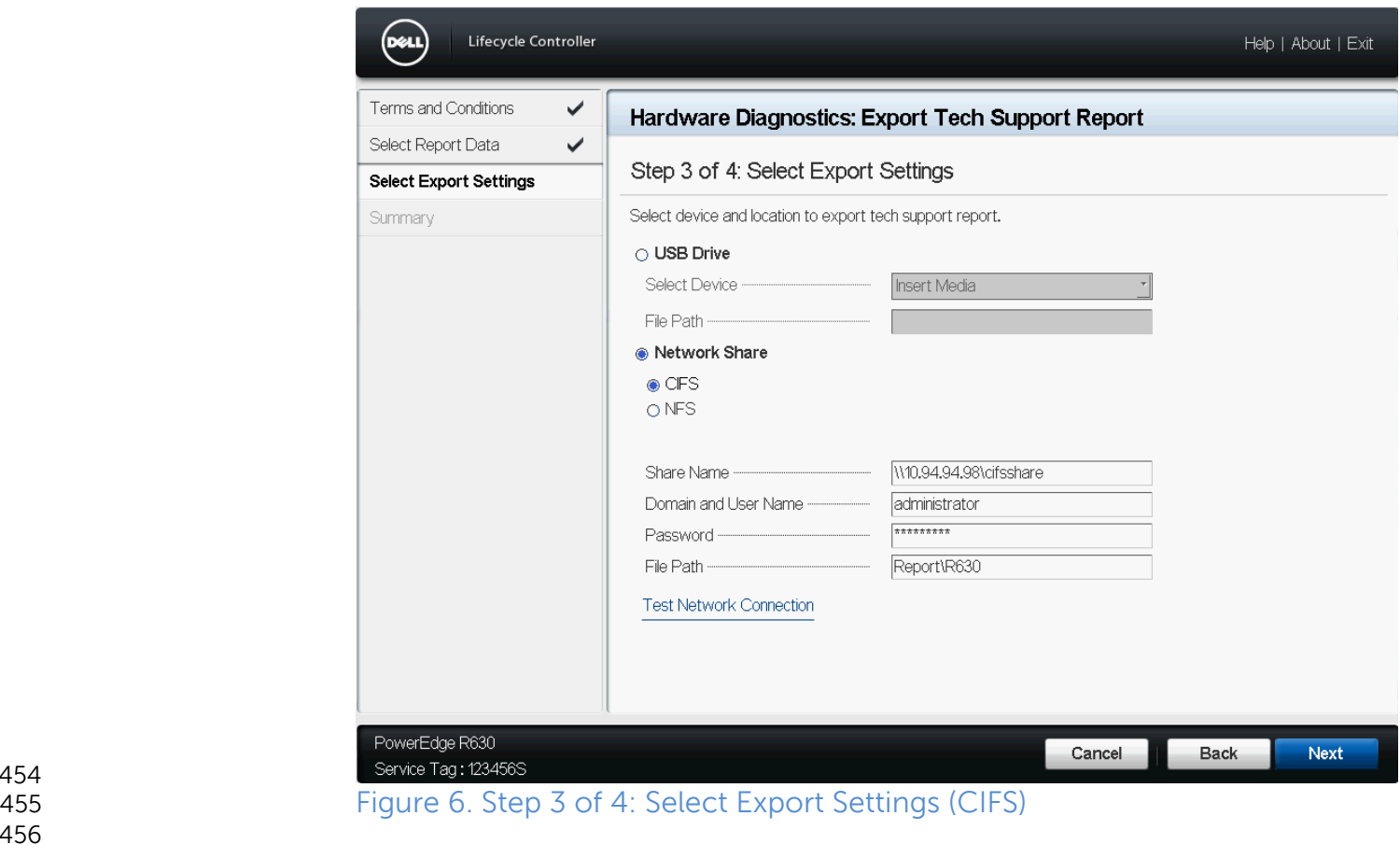

- **NOTE**: Click **Test Network Connection** to verify if the Lifecycle Controller UI is able to connect to the IP address that is provided. By default, it pings the Gateway IP, DNS server IP, host IP and Proxy IP.
- 6. On **Step 4 of 4: Summary** page, verify your selection and click **Finish**.
- 

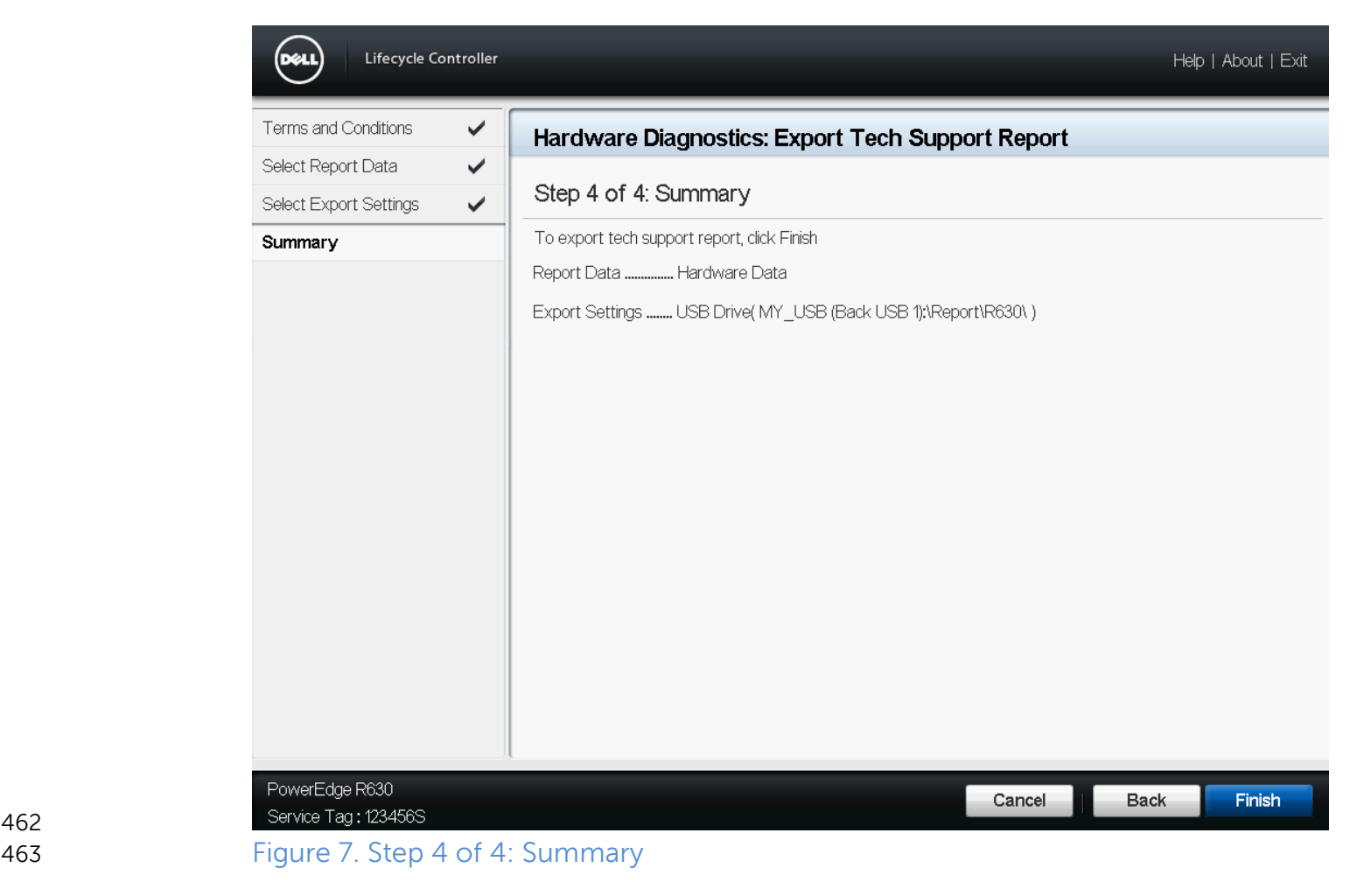

 Lifecycle Controller takes a few minutes to retrieve the selected report data and export the report file to the specified location.

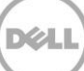

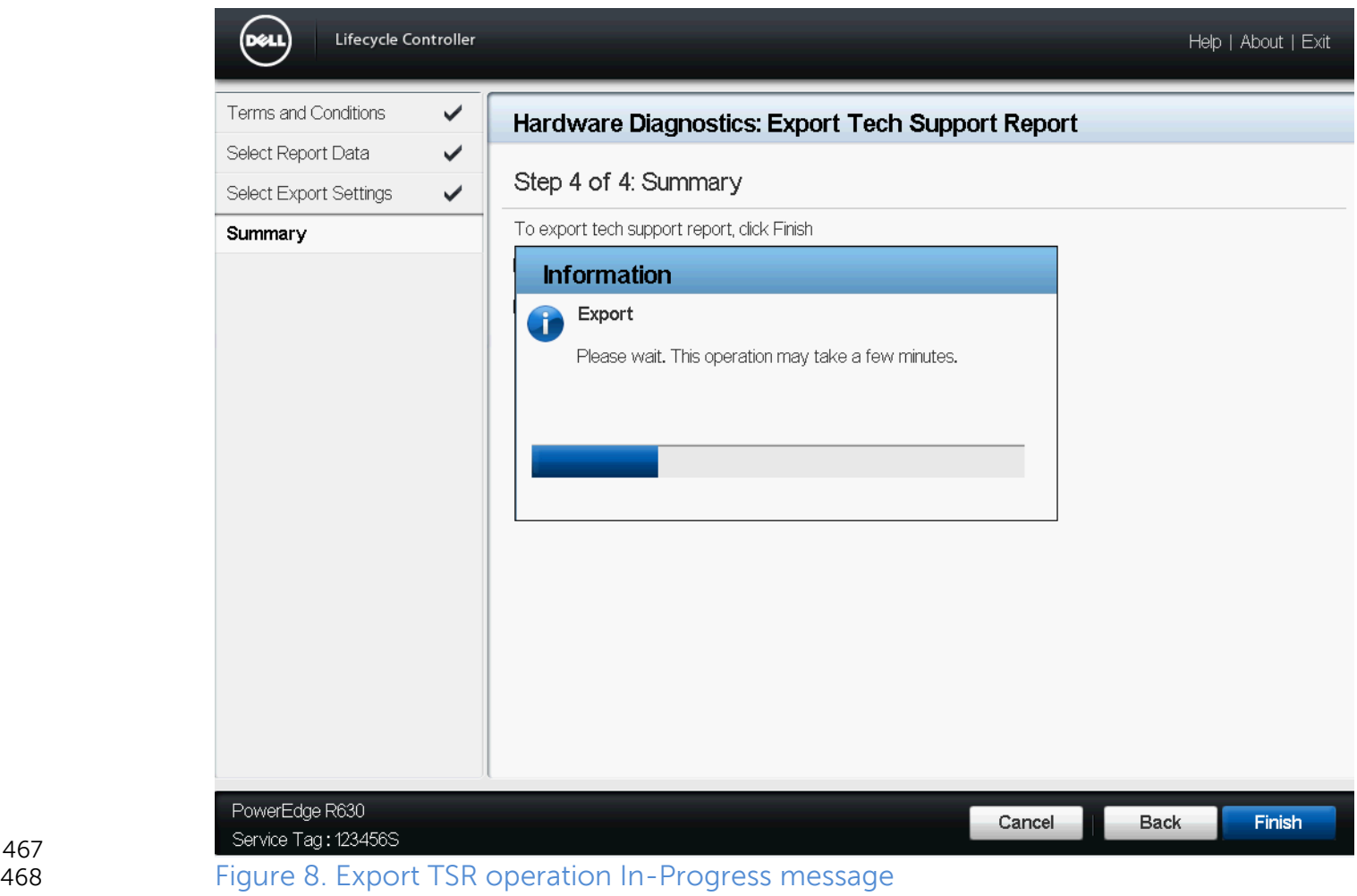

- A message is displayed to indicate that the report is successfully exported.
- The screen shots below display the messages that appear when an export operation is successful.
- Success message in case of an export to a USB drive:
- 

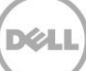

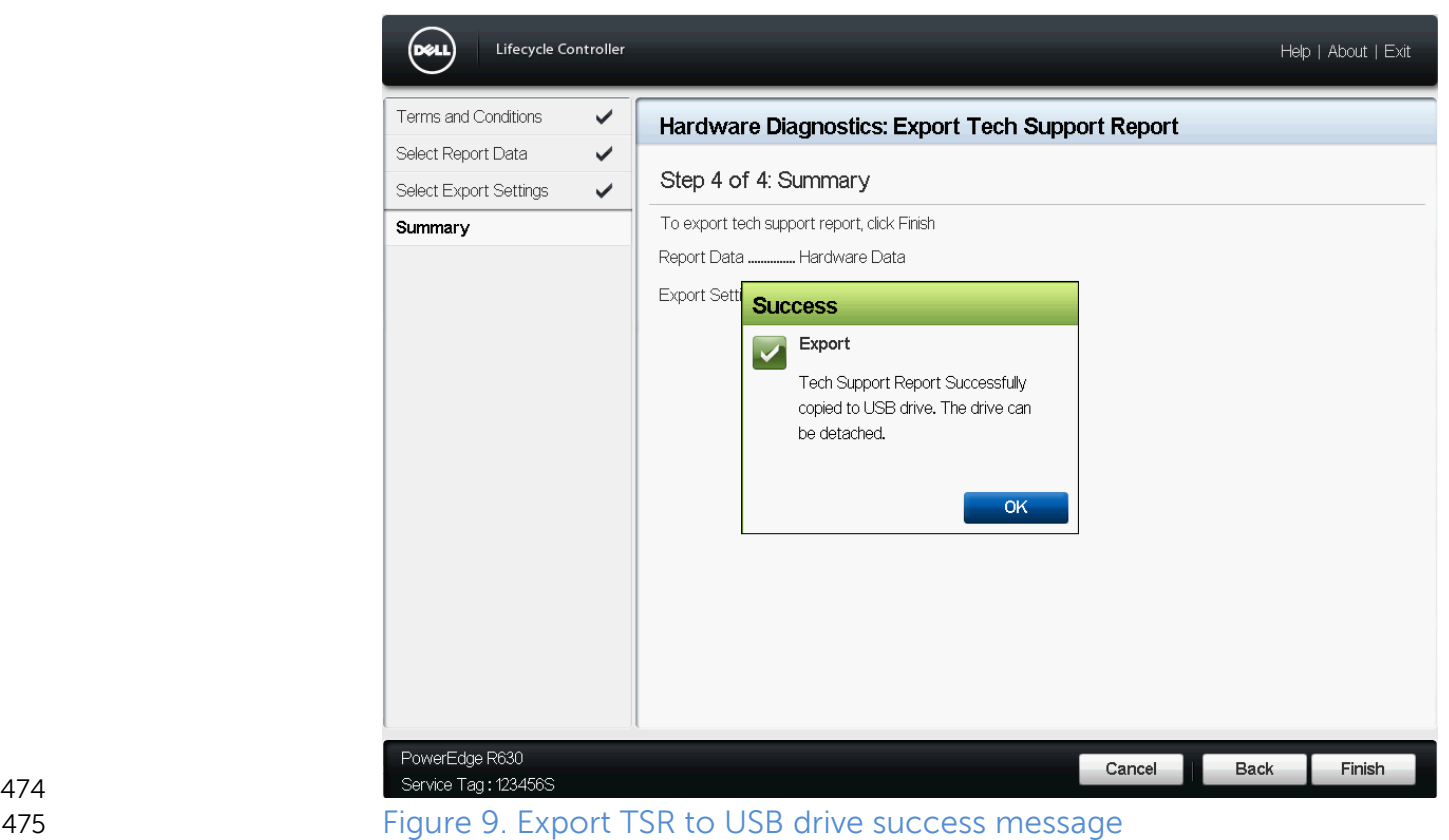

- 
- 
- 476 Success message in case of export to a network share (CIFS/NFS):

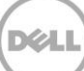

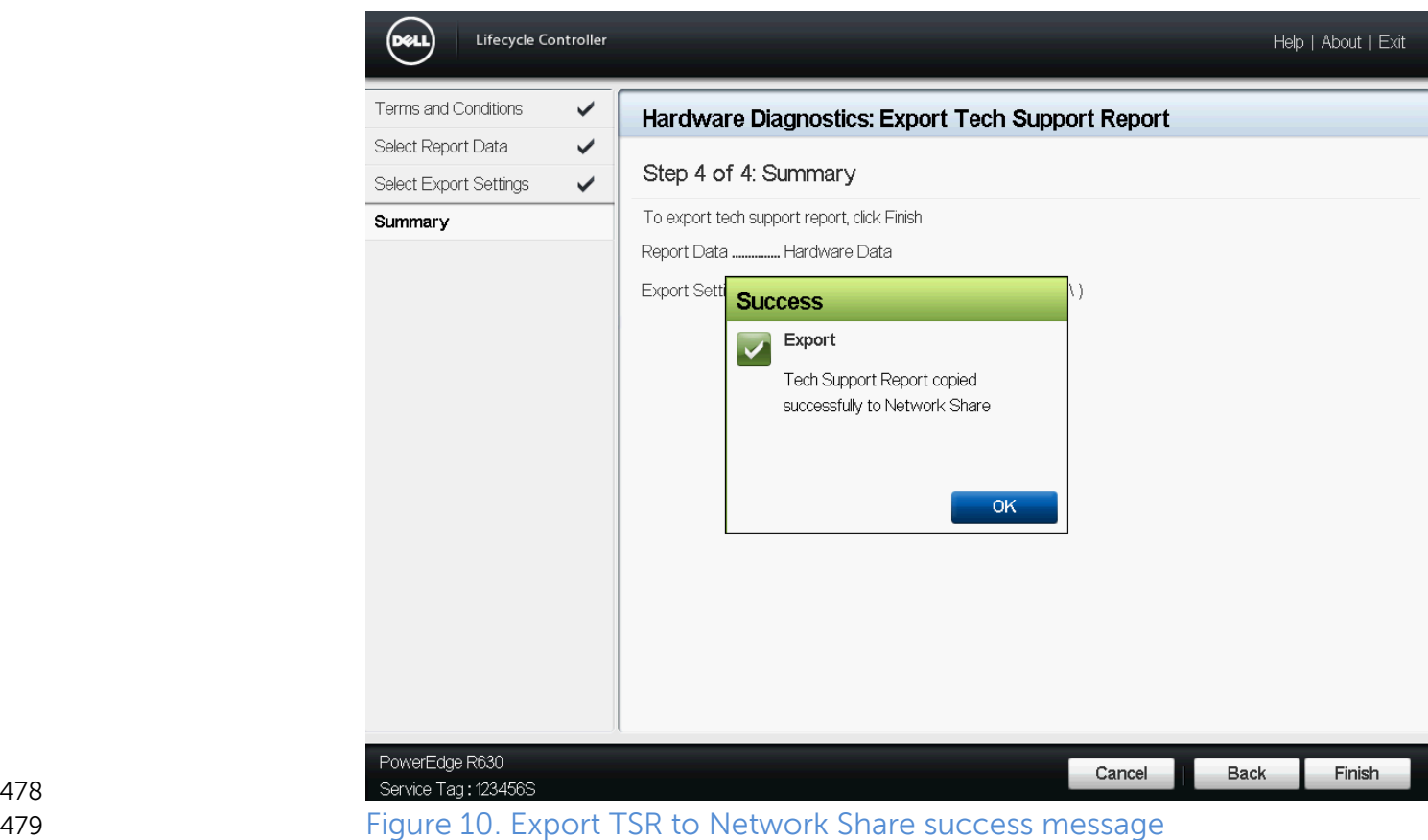

#### 1.5.4.1 Error messages:

 The screen shots below display the messages that appear when an export operation fails.

**••** Error message when there is a failure in retrieving the selected report data.

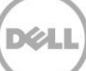

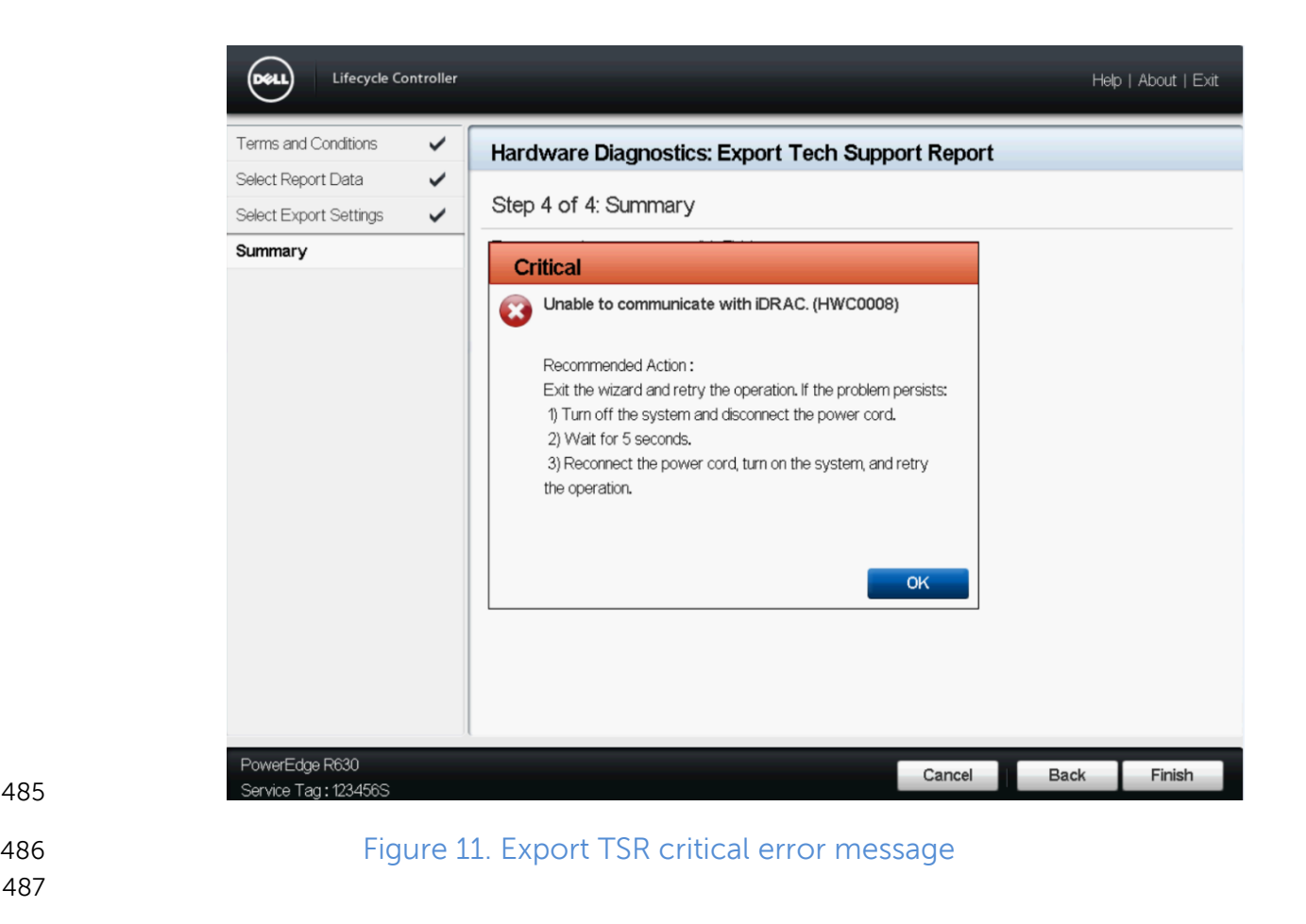

**Error message when Lifecycle Controller is unable to connect to the network** share.

| Generating Tech Support Report on 13th Generation Dell PowerEdge Servers | Version 1.0

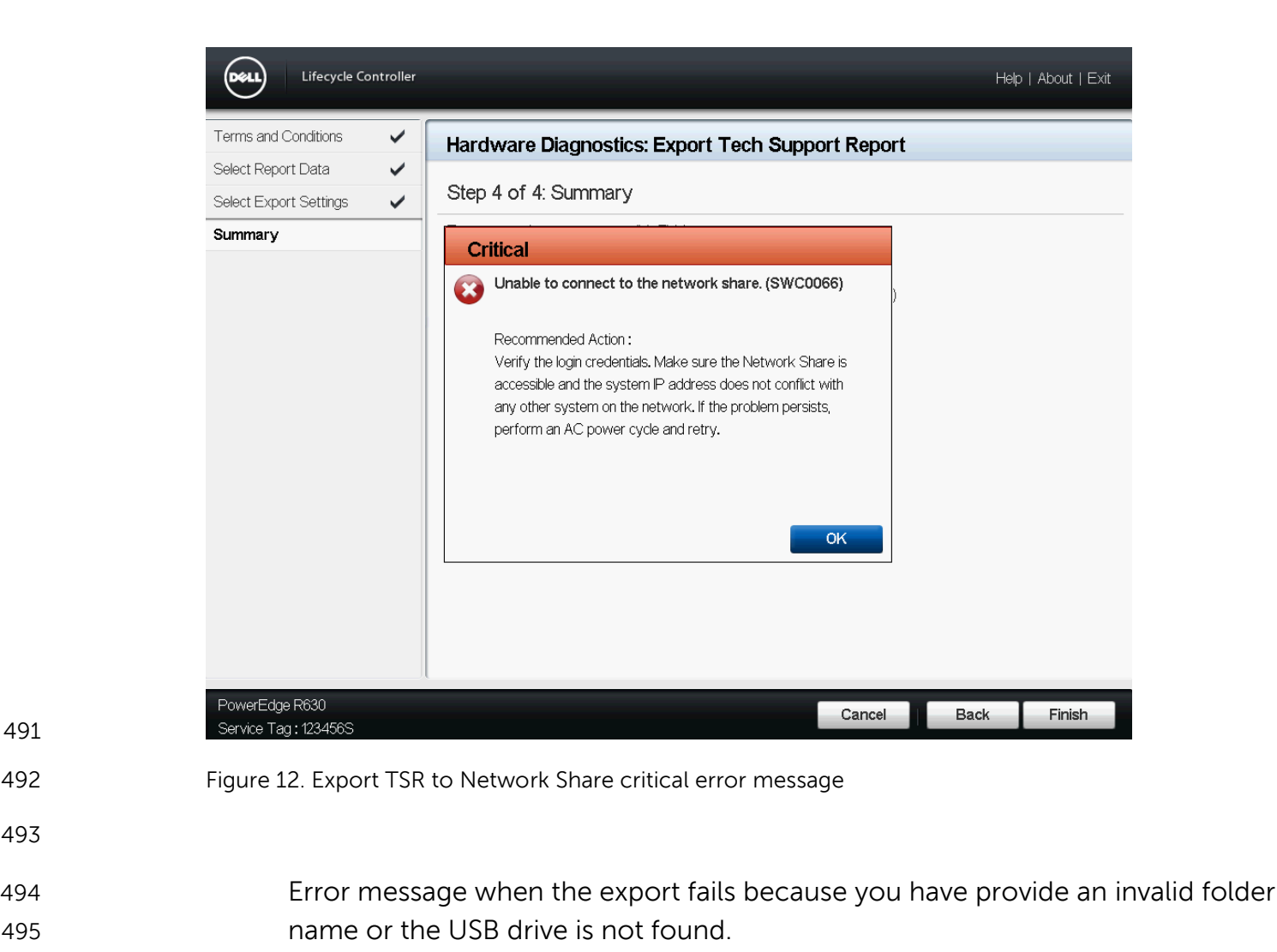

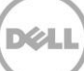

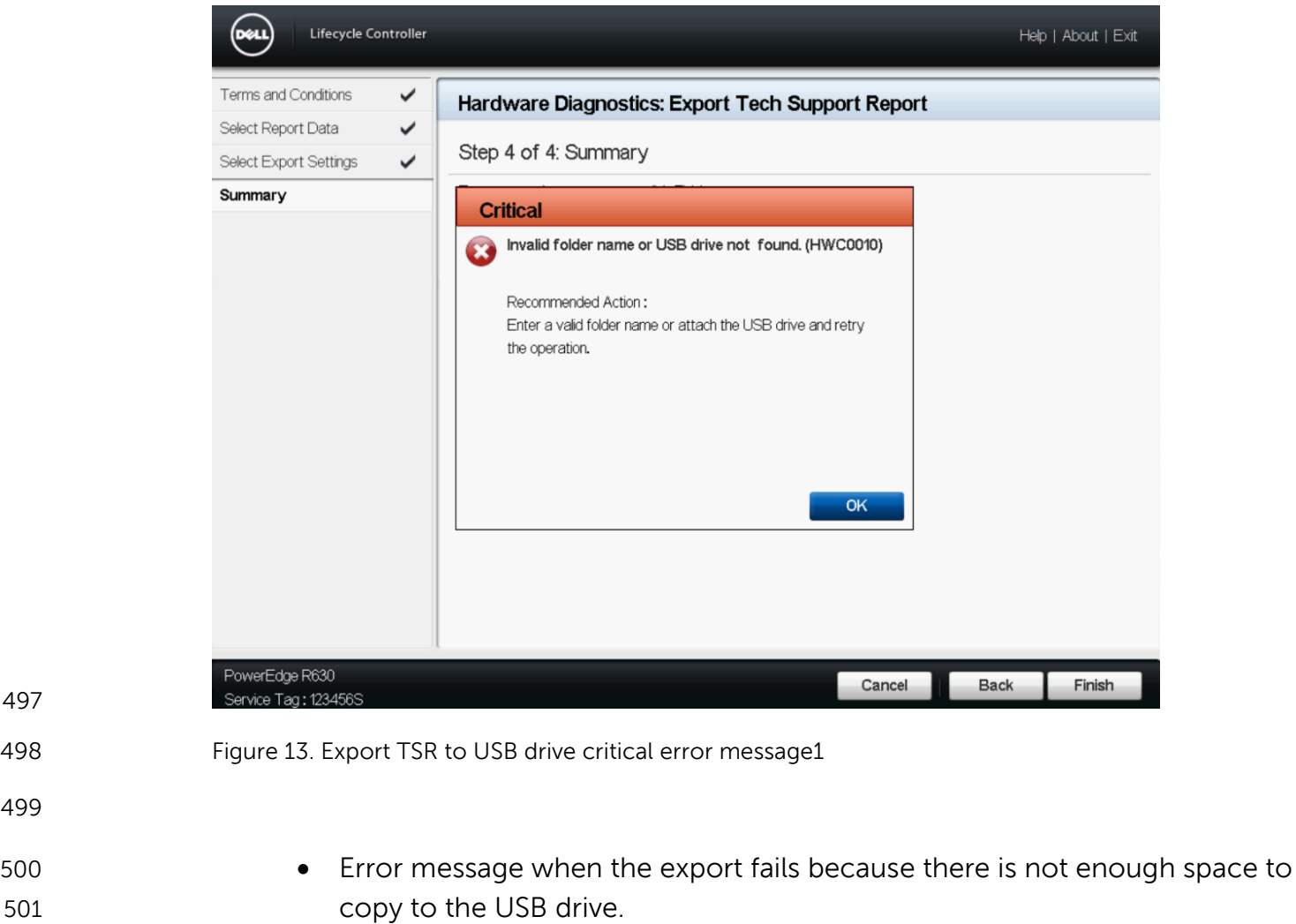

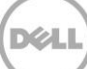

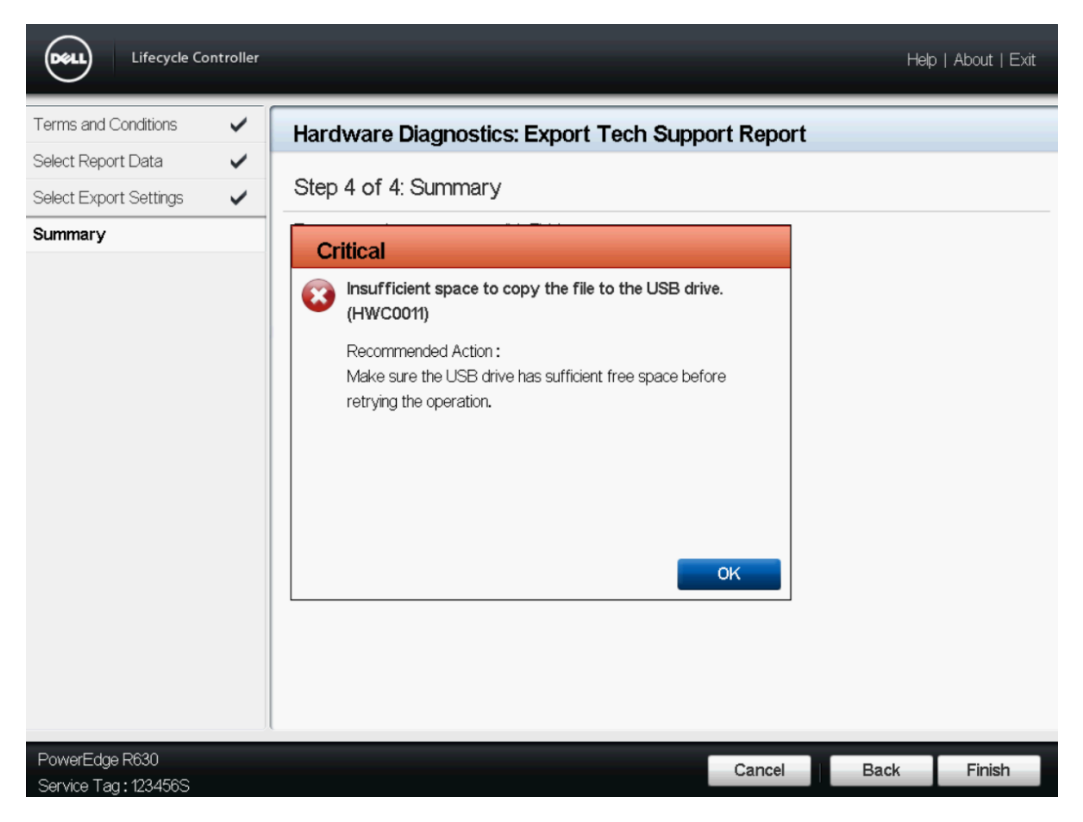

- 
- 
- 
- Figure 14. Export TSR to USB drive critical error message2
- **Error message when the export fails because the USB drive is read only.**
- 

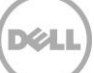

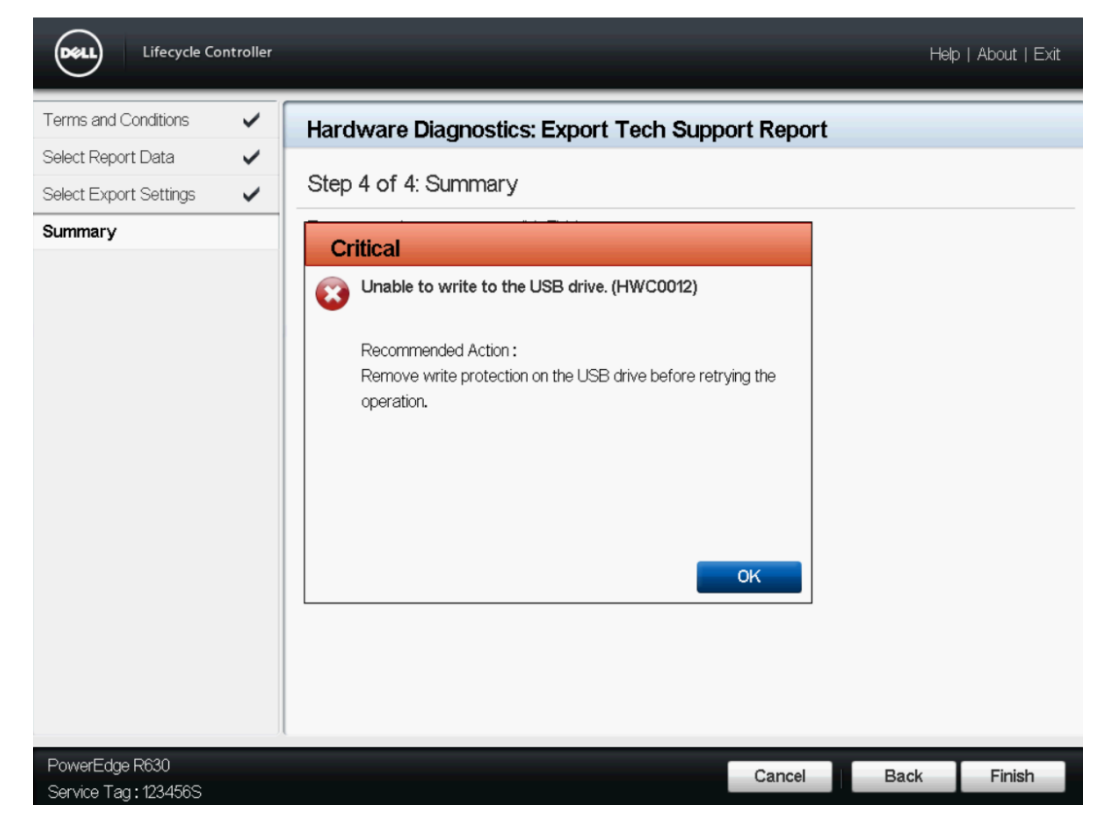

Figure 15. Export TSR to USB drive critical error message3

**Note**: The Lifecycle Controller UI does not display the job status. However, it displays the success or error message after the job is completed.

# <span id="page-37-0"></span>1.6 Conclusion:

 TSR enables the users to collect system information that includes Hardware, OS and Application Data, Storage Controller Logs and create a report, which may be downloaded to local or network share and help Tech Support troubleshoot an issue. User can get the report remotely using any of iDRAC out-of-band interfaces. 

- Using the TSR feature you can generate and access reports quickly which results in saving time and effort.
- 

### **Learn more**

- For more information on the Enterprise servers, see dell.com/PowerEdge.
- 

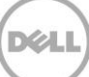

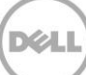